<span id="page-0-1"></span>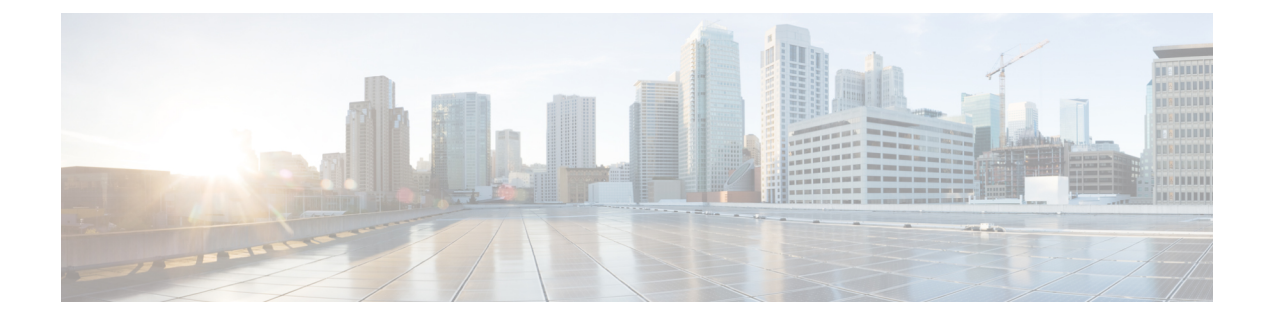

# **Managing Administrative Settings**

This chapter includes the following sections:

- [Administrative](#page-0-0) Settings for Cisco UCS Central, page 1
- [Administrative](#page-12-0) Settings for Cisco UCS Domains, page 13

# <span id="page-0-0"></span>**Administrative Settings for Cisco UCS Central**

Cisco UCS Central, supports configuring policies and user authentication natively from the **Administration** tab in the GUI, similar to the tasks defined for UCS domains from the **Operations Management** tab. Most of the features are common across the two tabs, the difference being in the user role and server support.

The **Administration** tab allows you to perform administration tasks in the following areas:

- General Settings
- Users and Authentication

# **Users and Authentication**

Cisco UCS Central supports creating local and remote users to access the system. You can configure up to 128 user accounts in each Cisco UCS Central domain. Each of these users must have a unique username and password. For more information, see User [Management](b_CiscoUCSCentral-Software-UserManual-Release1-2_chapter_0100.pdf#unique_27).

Cisco UCS Central uses LDAP for native authentication, but excludes RADIUS and TACACS+ authentication in this release. However, RADIUS, TACACS+ and LDAP authentication are supported in locally managed Cisco UCS domains. For more information, see Managing [Administrative](#page-0-1) Settings, on page 1.

I

## **Creating Locally Authenticated Users**

## **Procedure**

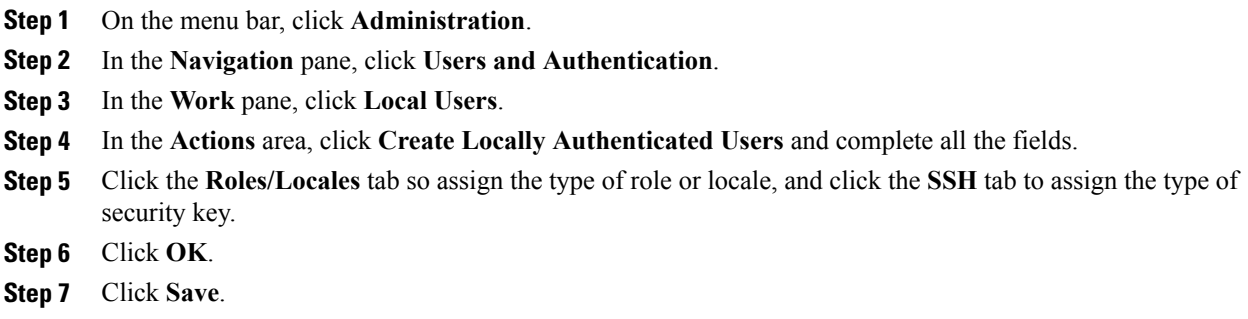

## **Creating Remote Users**

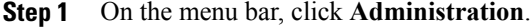

- **Step 2** In the **Navigation** pane, click **Users and Authentication**.
- **Step 3** In the **Work** pane, click **Remote Users**.
- **Step 4** In the **Actions** area, click **Create Remote Users** and complete all the fields.
- **Step 5** Click the **Roles/Locales** tab so assign the type of role or locale, and click the **SSH** tab to assign the type of security key.
- **Step 6** Click **OK**.
- **Step 7** Click **Save**.

# **Creating User Roles**

## **Procedure**

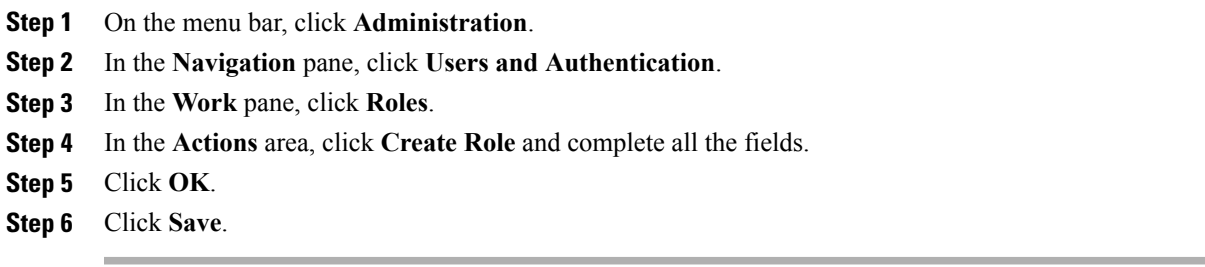

# **Creating User Locales**

## **Before You Begin**

#### **Procedure**

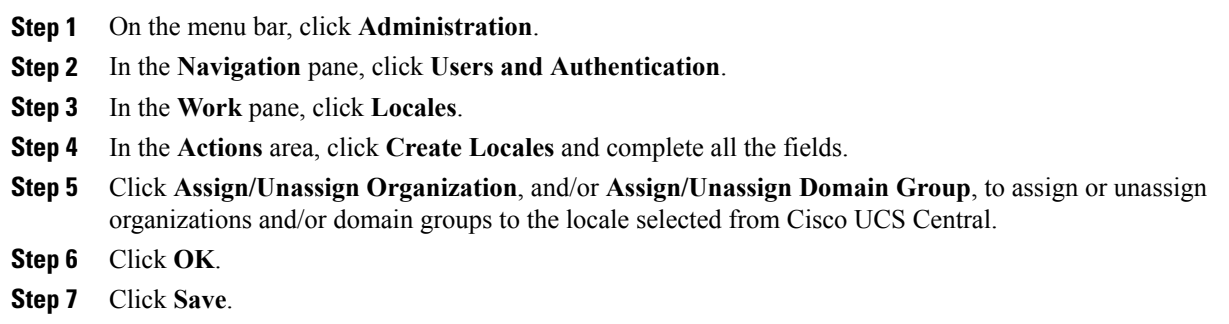

# **Creating an Authentication Domain**

Г

Cisco UCS Central uses LDAP for native authentication, but excludes RADIUS and TACACS+ authentication in this release. However, RADIUS, TACACS+ and LDAP remote authentication are supported for Cisco UCS domains, from the Cisco UCS Central Domain Group root.

ι

#### **Procedure**

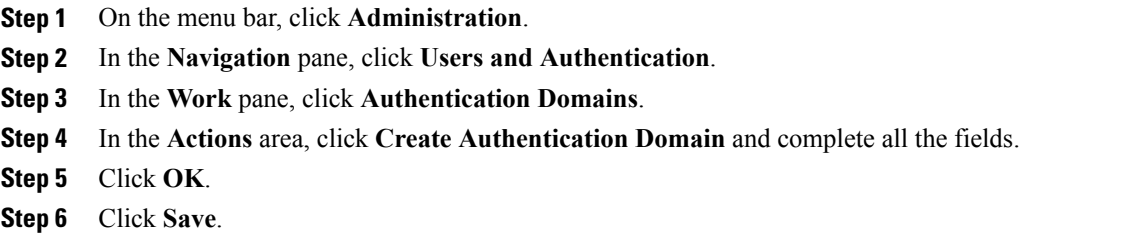

## **Creating an LDAP Provider**

## **Procedure**

- **Step 1** On the menu bar, click **Administration**.
- **Step 2** In the **Navigation** pane, click **Users and Authentication**.
- **Step 3** In the **Work** pane, click **LDAP**.
- **Step 4** Click **Providers**.
- **Step 5** In the **Actions** area, click **Create LDAP Provider** and complete all the fields.
- **Step 6** Click **OK**.
- **Step 7** Click **Save**.

# **Creating an LDAP Provider Group**

- **Step 1** On the menu bar, click **Administration**.
- **Step 2** In the **Navigation** pane, click **Users and Authentication**.
- **Step 3** In the **Work** pane, click **LDAP**.
- **Step 4** Click **Provider Groups**.
- **Step 5** In the **Actions** area, click **Create LDAP Provider Group** and complete all the fields.
- **Step 6** Click **OK**.
- **Step 7** Click **Save**.

# **Creating an LDAP Group Map**

## **Procedure**

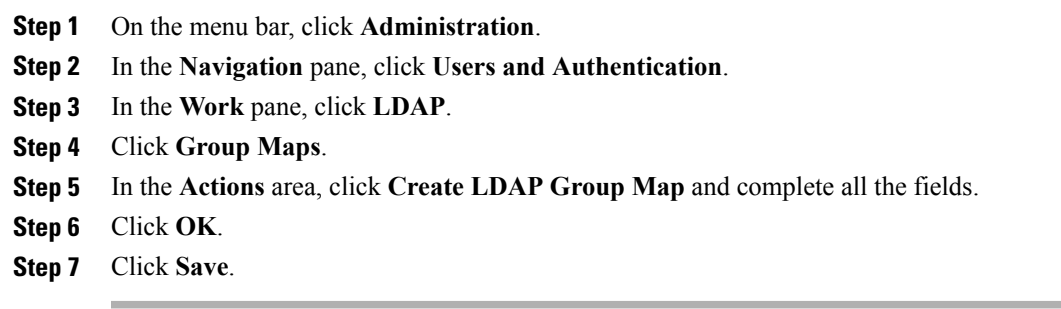

# **Deleting an LDAP Provider**

## **Before You Begin**

You need to create an LDAP provider.

## **Procedure**

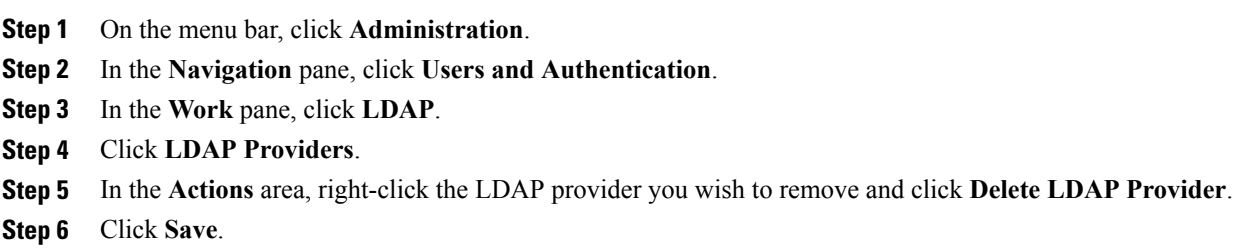

# **Deleting an LDAP Provider Group**

Г

## **Before You Begin**

You need to create an LDAP provider group.

I

#### **Procedure**

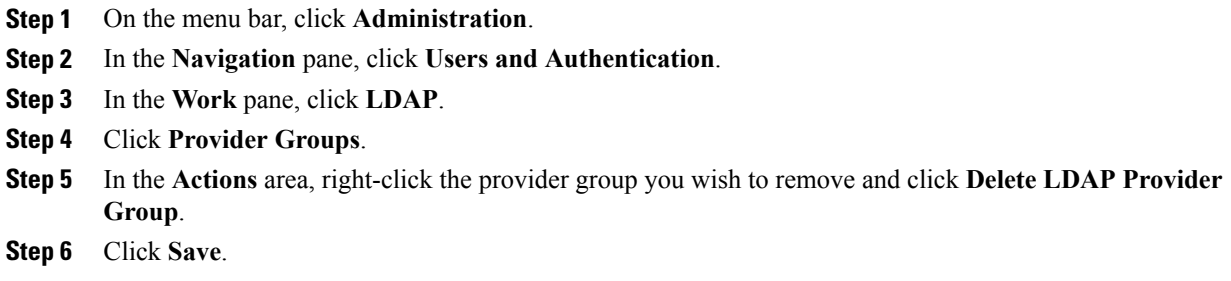

# **Deleting an LDAP Group Map**

## **Before You Begin**

You need to create an LDAP group map.

### **Procedure**

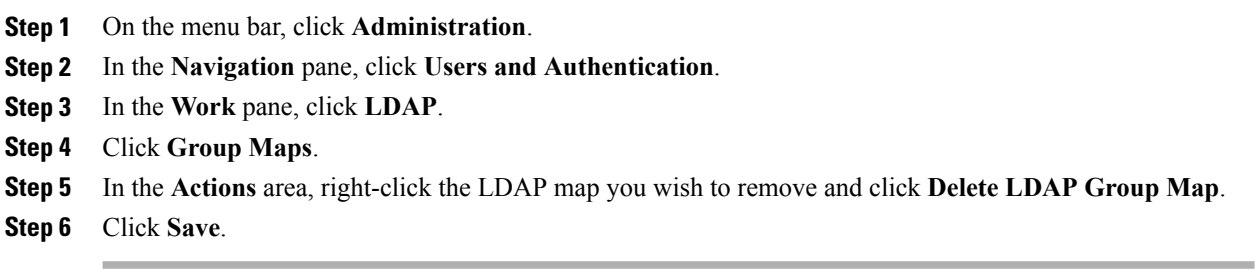

# **General Settings**

You can configure policies from the Cisco UCS Central GUI. These administrative policies are defined at the organization level and can manage anything in the infrastructure, from date and time, SNMP traps, to backup and export policies.

# **Creating an SNMP Trap**

## **Procedure**

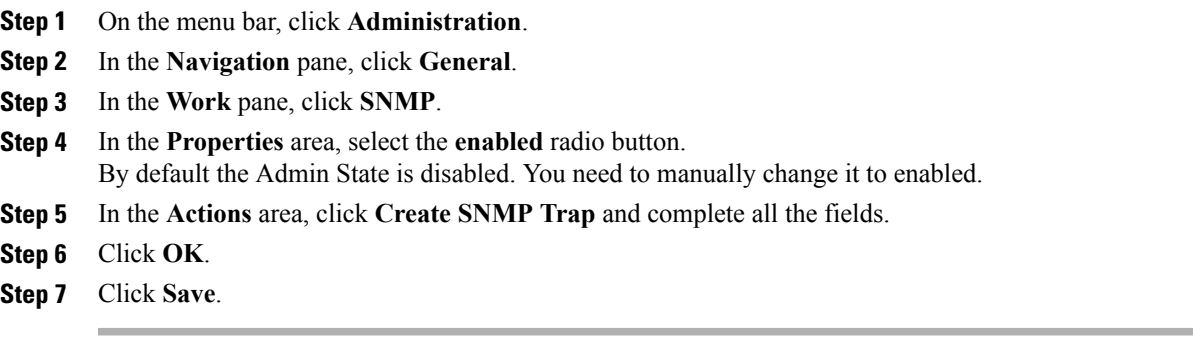

## **What to Do Next**

Create an SNMP user.

# **Creating an SNMP User**

## **Procedure**

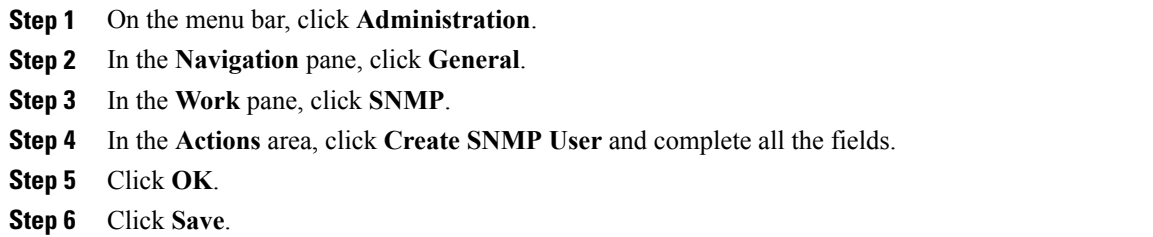

# **Configuring an HTTPS Certificate**

## **Procedure**

 $\mathbf I$ 

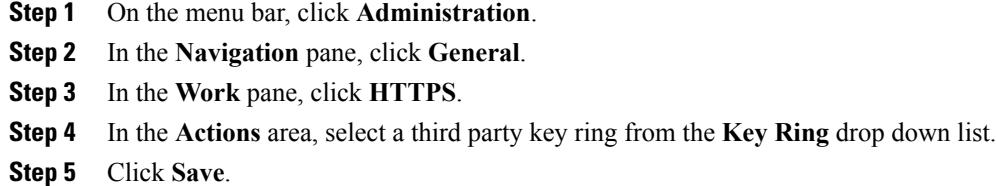

I

# **Configuring an NTP Server**

Cisco UCS Central supports global date and time policies based on international time zones and a defined NTP server.

#### **Before You Begin**

To configure an NTP server for Cisco UCS Central, you must first create a date and time policy.

#### **Procedure**

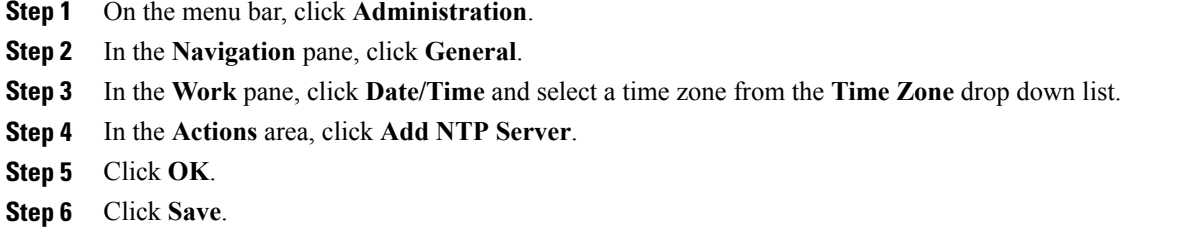

## **Configuring a DNS Server**

- **Step 1** On the menu bar, click **Administration**.
- **Step 2** In the **Navigation** pane, click **General**.
- **Step 3** In the **Work** pane, click **DNS**.
- **Step 4** In the **Actions** area, click **Add DNS Server** and complete all the fields.
- **Step 5** Click **OK**.
- **Step 6** Click **Save**.

## **Configuring Fault Policy**

## **Procedure**

- **Step 1** On the menu bar, click **Administration**.
- **Step 2** In the **Navigation** pane, click **General**.
- **Step 3** In the **Work** pane, click **Fault Policy**.
- **Step 4** In the **Actions** area, complete all the fields.
- **Step 5** Click **Save**.

**What to Do Next**

# **Configuring Export Policy**

#### **Procedure**

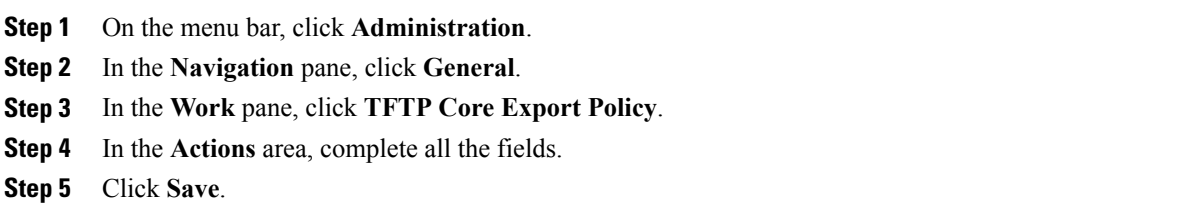

# **IPv6 Configuration**

You can enable IPv6 on Cisco UCS Central in the standalone and High Availability (HA) modes. Cisco UCS Central configured on a single virtual machine is a standalone setup. A standalone setup is not part of any cluster. A UCS Central HA setup comprises two virtual machines, also known as primary node and secondary node respectively.

These virtual machines form an HA cluster, which is accessed through a common IP address. This IP address is known as a cluster IP address or a virtual IP address. You can assign an IPv6 address to the virtual IP Address (VIP) in addition to the IPv4 address.

### **Configuring IPv6 in Standalone Mode**

- **Step 1** On the menu bar, click **Administration**
- **Step 2** In the Navigation pane, select General.

By default the **General** tab would display tabs in the work pane

- **Step 3** Under the **Management Interface** tab, in the Node A area, click the **IPv6** tab, and complete all the required fields.
- **Step 4** Click **Save**.

#### **Configuring IPv6 in HA mode**

#### **Procedure**

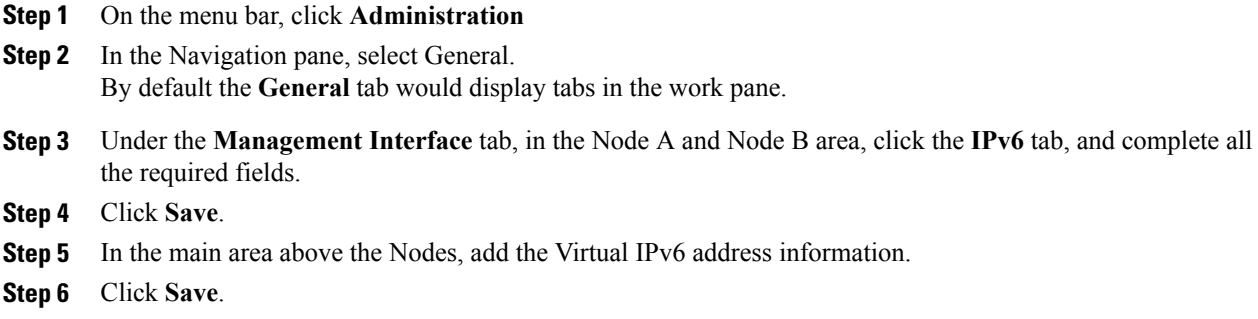

## **Key Rings**

Cisco UCS Central allows creation of key rings as a third party certificate for stronger authentication. HTTPS uses components of the Public Key Infrastructure (PKI) to establish secure communications between two devices.

Each PKI device holds a pair of asymmetric Rivest-Shamir-Adleman (RSA) encryption keys, one kept private and one made public, stored in an internal key ring. A message encrypted with either key can be decrypted with the other key. To send an encrypted message, the sender encrypts the message with the receiver's public key, and the receiver decrypts the message using its own private key. A sender can also prove its ownership of a public key by encrypting (also called 'signing') a known message with its own private key. If a receiver can successfully decrypt the message using the public key in question, the sender's possession of the corresponding private key is proven. Encryption keys can vary in length, with typical lengths from 2048 bits to 4096 bits. In general, a longer key is more secure than a shorter key. Cisco UCS Central provides a default key ring with an initial 2048-bit key pair, and allows you to create additional key rings.

The default key ring certificate must be manually regenerated if the cluster name changes or the certificate expires.

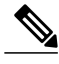

**Note**

Cisco UCS Central uses the same Third Party Certificate for both UCS Central to UCS Manager communication as well as for communication between UCS Central and the users' web browsers. UCS Central does not support using different certificates for the two types of communication at this time. Currently Third Party Certificates are only supported with Cisco UCS Manager, Release 2.2 (2c) and later.

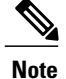

When you create a key ring and certificate request, Cisco UCS Central generates the certificate request with a certificate signing capability. This certificate request after getting signed from a CA server should have one of the key usages defined as 'certificate signing'. If you use Microsoft Windows as an Internal Enterprise Certification Authority Server, you need to use the **Subordinate Certification Authority** template to generate the certificate. However, if you use a standalone CA server, you are not required to select the Certificate Template.

#### **Creating a Key Ring**

### **Procedure**

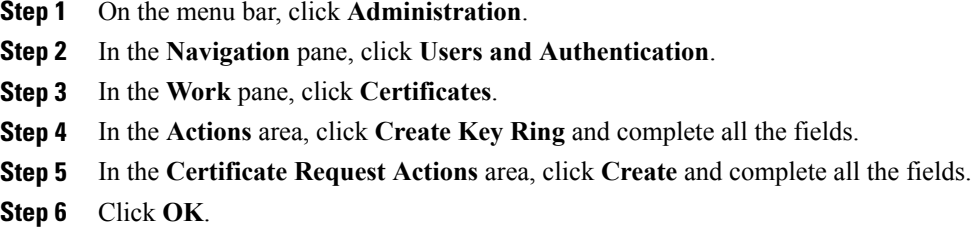

**Step 7** Click **Save**.

## **Creating a Trusted Point**

Cisco UCS Central allows you to create a trusted point containing the certificate of the root certificate authority (CA) and a subordinate CA in a bundled format. The root CA must contain a primary and self-signed certificate.

#### **Procedure**

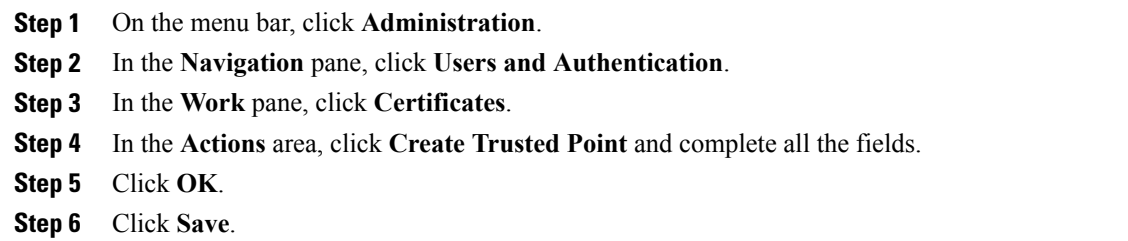

#### **Deleting a Key Ring**

Ι

### **Before You Begin**

Ensure that the HTTPS is not using the key ring.

#### **Procedure**

- **Step 1** On the menu bar, click **Administration**.
- **Step 2** In the **Navigation** pane, click **Users and Authentication**.
- **Step 3** In the **Work** pane, click **Certificates**.
- **Step 4** In the **KeyRings Actions** area, right-click the key ring you want to delete and choose**Delete**.
- **Step 5** Click **Yes** in the confirmation dialog box. The key ring is deleted from Cisco UCS Central.

#### **Deleting a Trusted Point**

#### **Before You Begin**

Ensure that the trusted point is not in use.

#### **Procedure**

- **Step 1** On the menu bar, click **Administration**.
- **Step 2** In the **Navigation** pane, click **Users and Authentication**.
- **Step 3** In the **Work** pane, click **Certificates**.
- **Step 4** In the **KeyRings Actions** area, right-click the trusted point you want to delete and choose**Delete**.
- **Step 5** Click **Yes** in the confirmation dialog box. The trusted point is deleted from Cisco UCS Central.

#### **Importing a CA Certificate into a Browser**

When you try to run the Cisco UCS Central application on your Internet browser for the first time, you might receive an error, which says that the website is untrusted or that the website's certificate is from an untrusted source or issuer. In such cases, you are required to import the root CA and subordinate CA (if any) certificate into your browser. Different browsers support this function. Complete the following procedures to import the certificates.

#### *Mozilla Firefox*

- **Step 1** In the **Menu** bar, click**Tools** > **Options Advanced** > **Certificates**.
- **Step 2** Click **View Certificates**.
- **Step 3** Click **Authorities**.
- **Step 4** Click **Import**
- **Step 5** Select the CA certificate stored in your computer and open it.

The **Downloading Certificate** pop-up window opens.

- **Step 6** Select the checkbox **Trust this CA to identify Websites**.
- **Step 7** Click **OK**.

## *Microsoft Internet Explorer*

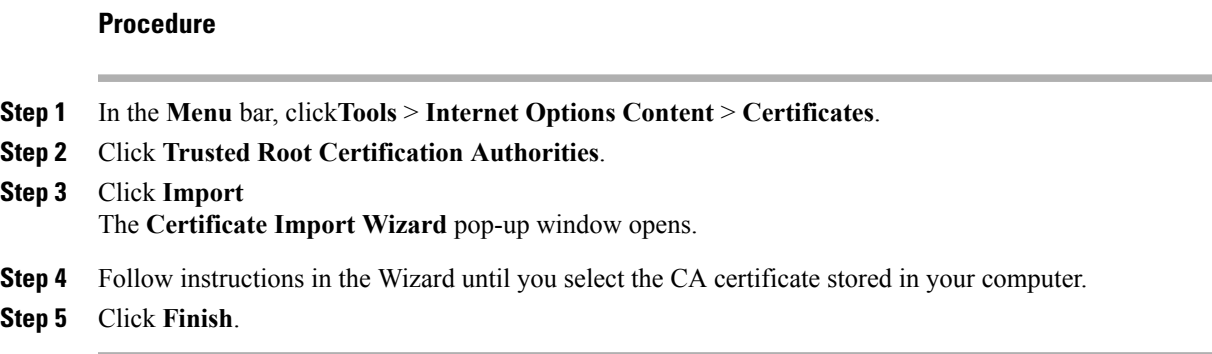

#### *Google Chrome*

#### **Procedure**

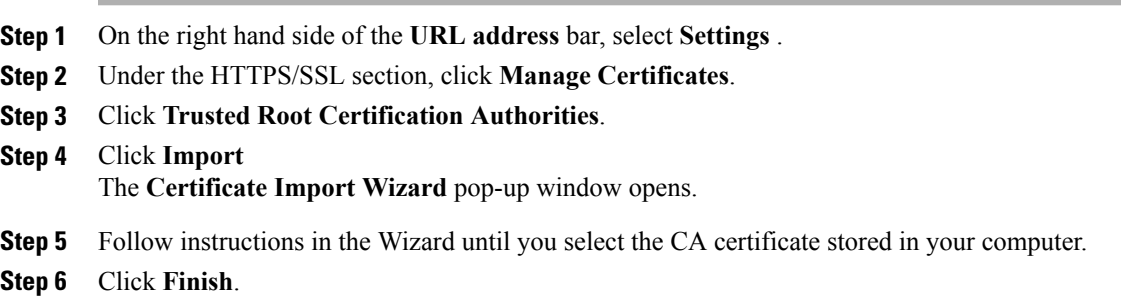

# <span id="page-12-0"></span>**Administrative Settings for Cisco UCS Domains**

# **Remote Access Policies**

Π

Cisco UCS Central supports global remote access policies defining the interfaces monitoring policy, displaying SSH configuration status, and providing policy settings for HTTP, Telnet, web session limits and CIM XML.

## **Configuring HTTP**

#### **Configuring an HTTP Remote Access Policy**

### **Before You Begin**

Before configuring an HTTP remote access policy under a domain group, this policy must first be created. Policies under the Domain Groups root were already created by the system and ready to configure.

#### **Procedure**

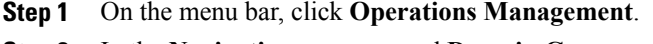

- **Step 2** In the **Navigation** pane, expand **Domain Groups** > **Domain Group root**.
- **Step 3** Under the **Domain Groups root** node, click **Operational Policies**.
- **Step 4** In the **Navigation** pane, click **Operational Policies**.
- **Step 5** In the **Work** pane, click **Remote Access**.
- **Step 6** In the **Work** pane, click the **HTTP** tab.
- **Step 7** In the **Actions** area, click **Create** and complete all applicable fields. For **Operational Policies** under the **Domain Grouproot** node, it is not necessary to click **Create** to complete all applicable fields.
- **Step 8** Click **Save**.

#### **What to Do Next**

Optionally, configure the following remote access policies:

- Telnet
- Web Session Limits
- CIM XML
- Interfaces Monitoring Policy
- SSH Configuration

#### **Deleting an HTTP Remote Access Policy**

An HTTP remote access policy is deleted from a domain group under the domain group root. HTTP remote access policies under the domain groups root cannot be deleted.

### **Procedure**

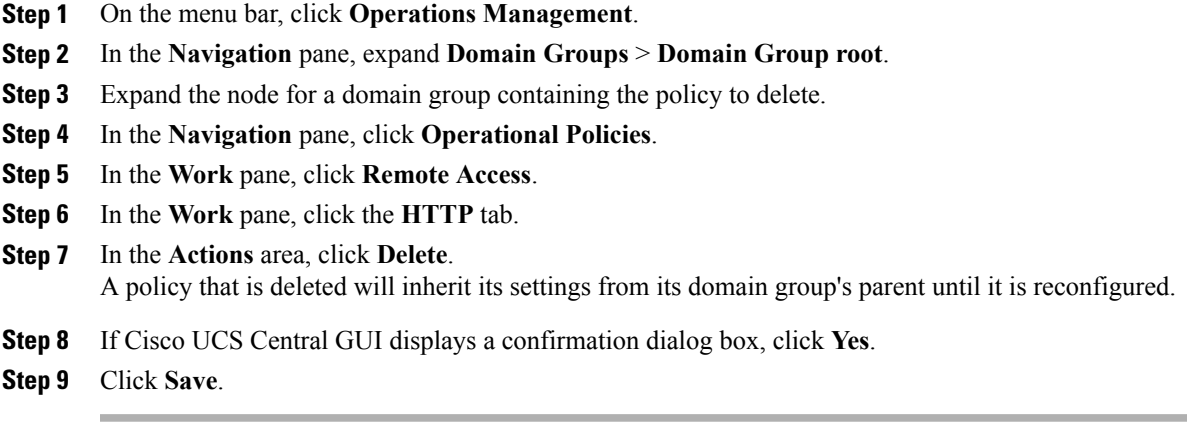

# **Configuring Telnet**

#### **Configuring a Telnet Remote Access Policy**

## **Before You Begin**

Before configuring a Telnet remote access policy under a domain group, this policy must first be created. Policies under the Domain Groups root were already created by the system and ready to configure.

#### **Procedure**

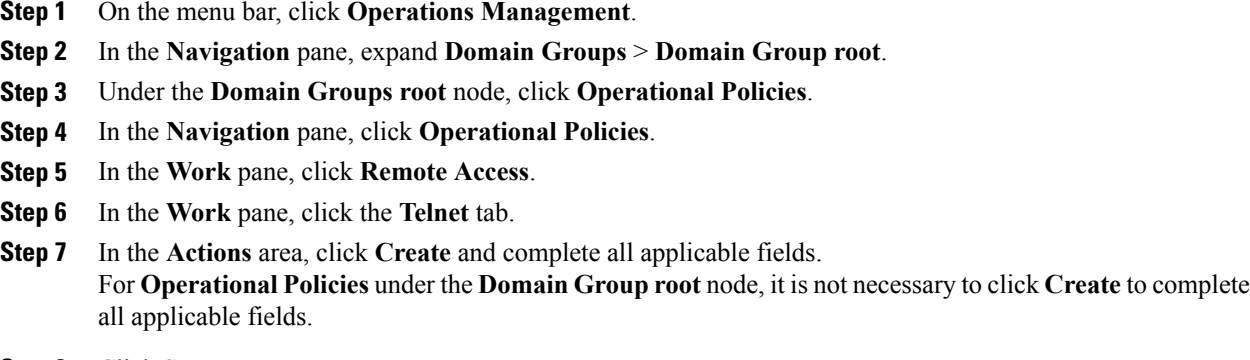

**Step 8** Click **Save**.

Г

## **What to Do Next**

Optionally, configure the following remote access policies:

• HTTP

Ι

- Web Session Limits
- CIM XML
- Interfaces Monitoring Policy
- SSH Configuration

#### **Deleting a Telnet Remote Access Policy**

A Telnet remote access policy is deleted from a domain group under the domain group root. Telnet remote access policies under the domain groups root cannot be deleted.

#### **Procedure**

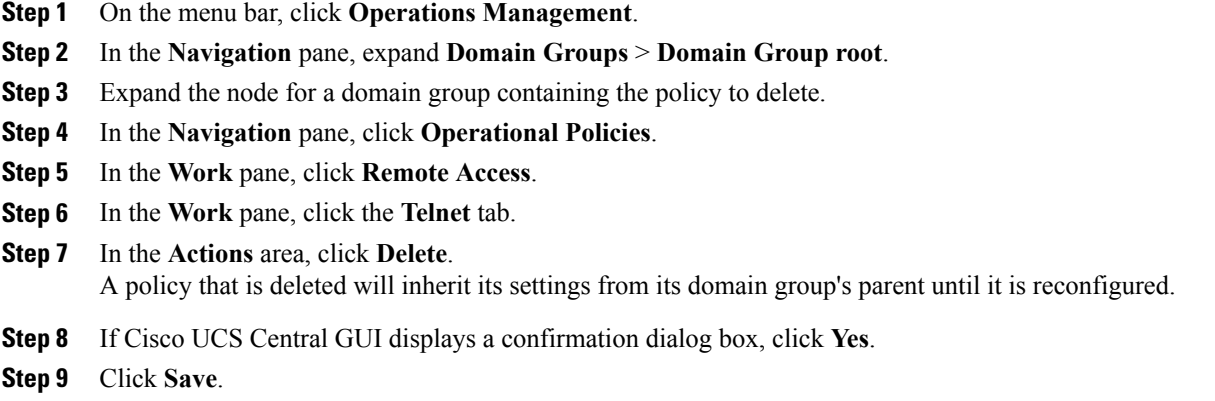

# **Configuring Web Session Limits**

### **Configuring a Web Session Limits**

#### **Before You Begin**

Before configuring a web session limits remote access policy under a domain group, this policy must first be created. Policies under the Domain Groups root were already created by the system and ready to configure.

#### **Procedure**

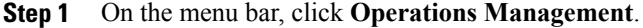

- **Step 2** In the **Navigation** pane, expand **Domain Groups** > **Domain Group root**.
- **Step 3** Under the **Domain Groups root** node, click **Operational Policies**.
- **Step 4** In the **Navigation** pane, click **Operational Policies**.
- **Step 5** In the **Work** pane, click **Remote Access**.
- **Step 6** In the **Work** pane, click the **Web Session Limits** tab.
- **Step 7** In the **Actions** area, click **Create** and complete all applicable fields. For **Operational Policies** under the **Domain Grouproot** node, it is not necessary to click **Create** to complete all applicable fields.
- **Step 8** Click **Save**.

#### **What to Do Next**

Optionally, configure the following remote access policies:

- HTTP
- Telnet
- CIM XML
- Interfaces Monitoring Policy

#### **Deleting a Web Session Limits**

A web session limits remote access policy is deleted from a domain group under the domain group root. Web session limits remote access policies under the domain groups root cannot be deleted.

#### **Procedure**

**Step 1** On the menu bar, click **Operations Management**. **Step 2** In the **Navigation** pane, expand **Domain Groups** > **Domain Group root**. **Step 3** Expand the node for a domain group containing the policy to delete. **Step 4** In the **Navigation** pane, click **Operational Policies**. **Step 5** In the **Work** pane, click **Remote Access**. **Step 6** In the **Work** pane, click the **Web Session Limits** tab. **Step 7** In the **Actions** area, click **Delete**. A policy that is deleted will inherit its settings from its domain group's parent until it is reconfigured. **Step 8** If Cisco UCS Central GUI displays a confirmation dialog box, click **Yes**. **Step 9** Click **Save**.

## **Configuring CIM XML**

#### **Configuring a CIM XML Remote Access Policy**

#### **Before You Begin**

Before configuring a CIM XML remote access policy under a domain group, this policy must first be created. Policies under the Domain Groups root were already created by the system and ready to configure.

#### **Procedure**

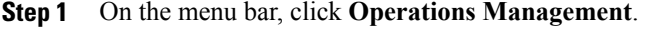

- **Step 2** In the **Navigation** pane, expand **Domain Groups** > **Domain Group root**.
- **Step 3** Under the **Domain Groups root** node, click **Operational Policies**.
- **Step 4** In the **Navigation** pane, click **Operational Policies**.
- **Step 5** In the **Work** pane, click **Remote Access**.
- **Step 6** In the **Work** pane, click the **CIM XML** tab.
- **Step 7** In the **Actions** area, click **Create** and complete all applicable fields. For **Operational Policies** under the **Domain Grouproot** node, it is not necessary to click **Create** to complete all applicable fields.
- **Step 8** Click **Save**.

#### **What to Do Next**

Optionally, configure the following remote access policies:

- HTTP
- Telnet
- Web Session Limits
- Interfaces Monitoring Policy

#### **Deleting a CIM XML Remote Access Policy**

A CIM XML remote access policy is deleted from a domain group under the domain group root. CIM XML remote access policies under the domain groups root cannot be deleted.

### **Procedure**

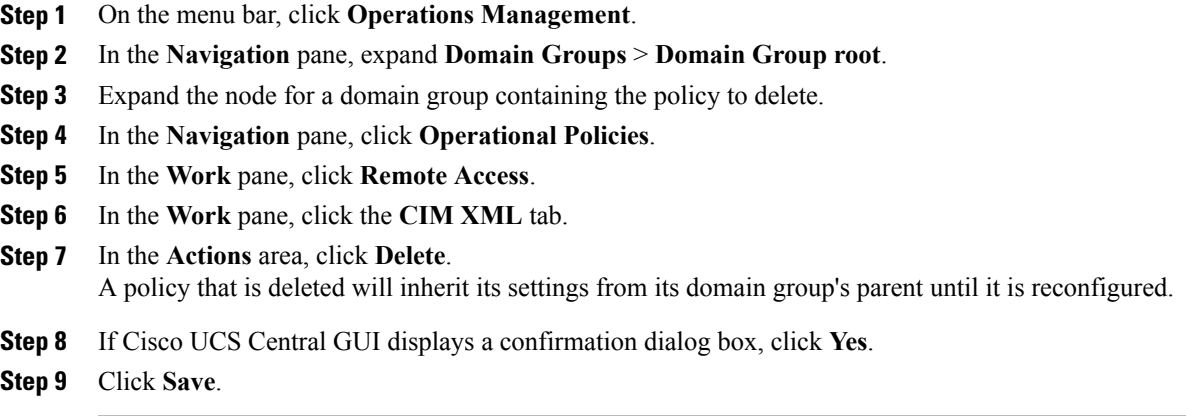

# **Configuring Interfaces Monitoring**

#### **Configuring an Interfaces Monitoring Remote Access Policy**

#### **Before You Begin**

Before configuring an interfaces monitoring remote access policy under a domain group, this policy must first be created. Policies under the Domain Groups root were already created by the system and ready to configure.

#### **Procedure**

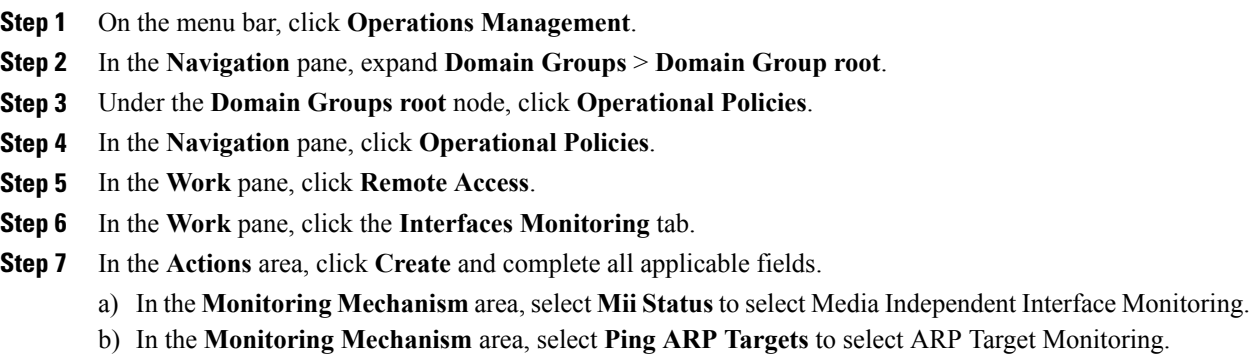

c) In the **Monitoring Mechanism** area, select **Ping Gateway** to select Gateway Ping Monitoring.

**Step 8** Click **Save**.

Г

#### **What to Do Next**

Optionally, configure the following remote access policies:

- HTTP
- Telnet
- Web Session Limits
- CIM XML

#### **Deleting an Interfaces Monitoring Remote Access Policy**

A interfaces monitoring remote access policy is deleted from a domain group under the domain group root. Interfaces monitoring remote access policies under the domain groups root cannot be deleted.

#### **Procedure**

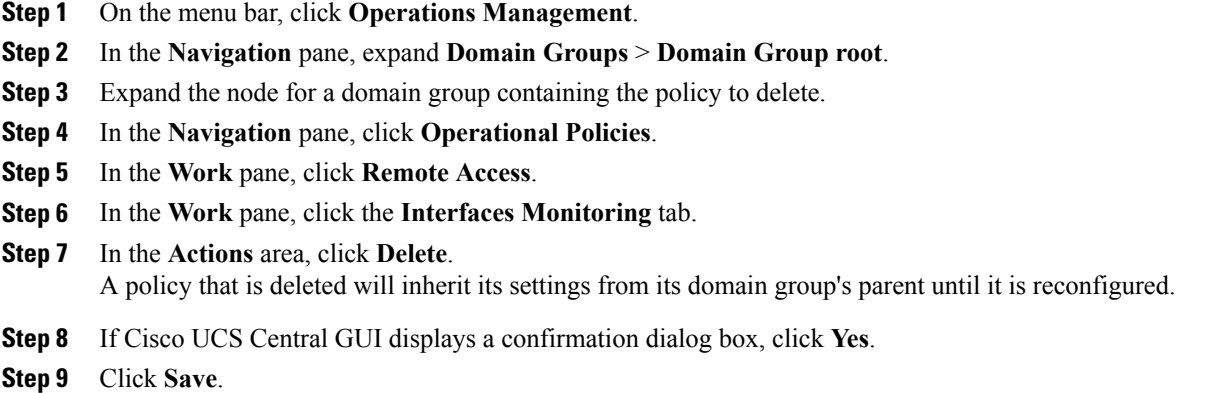

# **Authentication Services**

Cisco UCS Central uses LDAP for native authentication, and RADIUS and TACACS+ for remote authentication.

# **Guidelines and Recommendations for Remote Authentication Providers**

If a system is configured for one of the supported remote authentication services, you must create a provider for that service to ensure that Cisco UCS Central can communicate with it. In addition, you need to be aware of the following guidelines that impact user authorization:

#### **User Accounts in Remote Authentication Services**

User accounts can exist locally in Cisco UCS Central or in the remote authentication server. The temporary sessions for users who log in through remote authentication services can be viewed through Cisco UCS Central GUI or Cisco UCS Central CLI.

#### **User Roles in Remote Authentication Services**

If you create user accounts in the remote authentication server, you must ensure that the accounts include the roles those users require for working in Cisco UCS Central and that the names of those roles match the names used in Cisco UCS Central. Depending on the role policy, a user may not be allowed to log in or will be granted only read-only privileges.

#### **Local and Remote User Authentication Support**

Cisco UCS Central uses LDAP for remote authentication, but excludes RADIUS and TACACS+ authentication in this release. However, RADIUS, TACACS+ and LDAP authentication are supported in locally managed Cisco UCS domains.

# **User Attributes in Remote Authentication Providers**

When a user logs in, Cisco UCS Central does the following:

- **1** Queries the remote authentication service.
- **2** Validates the user.
- **3** If the user is validated, checks for the roles and locales assigned to that user.

The following table contains a comparison of the user attribute requirements for the remote authentication providers supported by Cisco UCS Central.

| <b>Authentication</b><br><b>Provider</b> | <b>Custom</b><br><b>Attribute</b> | <b>Schema Extension</b>                                                                                           | <b>Attribute ID Requirements</b>                                                                                           |
|------------------------------------------|-----------------------------------|----------------------------------------------------------------------------------------------------|----------------------------------------------------------------------------------------------------|
| <b>LDAP</b>                              | Optional                          | Optional. You can choose to do<br>either of the following:                                                        | The Cisco LDAP implementation<br>requires a unicode type attribute.                                                        |
|                                          |                                   | • Do not extend the LDAP<br>schema and configure an<br>existing, unused attribute<br>that meets the requirements. | If you choose to create the<br>Cisco AVPair custom attribute, use<br>the following attribute ID:<br>1.3.6.1.4.1.9.287247.1 |
|                                          |                                   | • Extend the LDAP schema<br>and create a custom attribute<br>with a unique name, such as<br>Cisco AVPair.         | A sample OID is provided in the<br>following section.                                                                      |

**Table 1: Comparison of User Attributes by Remote Authentication Provider**

#### **Sample OID for LDAP User Attribute**

The following is a sample OID for a custom CiscoAVPair attribute:

```
CN=CiscoAVPair,CN=Schema,
CN=Configuration,CN=X
objectClass: top
objectClass: attributeSchema
cn: CiscoAVPair
```

```
distinguishedName: CN=CiscoAVPair,CN=Schema,CN=Configuration,CN=X
instanceType: 0x4
uSNCreated: 26318654
attributeID: 1.3.6.1.4.1.9.287247.1
attributeSyntax: 2.5.5.12
isSingleValued: TRUE
showInAdvancedViewOnly: TRUE
adminDisplayName: CiscoAVPair
adminDescription: UCS User Authorization Field
oMSyntax: 64
lDAPDisplayName: CiscoAVPair
name: CiscoAVPair
objectCategory: CN=Attribute-Schema,CN=Schema,CN=Configuration,CN=X
```
# **LDAP Providers**

You can configure remote users, assign roles and locales from Cisco UCS Central the same way as you can create LDAP users from Cisco UCS Manager. You should always create the LDAP provider from Cisco UCS Central Domain Group root.

#### **LDAP Provider Groups**

You can define up to 28 LDAP provider groups and nest them up to as many levels as the Active Directory supports for nesting in Cisco UCS Central. When you assign a provider to a nested group, even if the provider is a member of a different LDAP group, they become authenticated member of the parent nested group. During authentication, all the providers within a provider group are tried in order. If all of the configured servers are unavailable or unreachable, Cisco UCS Central automatically falls back to the local authentication method using the local username and password.

## **Creating an LDAP Provider**

Cisco UCS Central supports a maximum of 16 LDAP providers.

#### **Before You Begin**

If you are using Active Directory as your LDAP server, create a user account in the Active Directory server to bind with Cisco UCS Central. This account should be given a non-expiring password.

- In the Cisco UCS Central, configure one of the following:
	- ◦LDAP groups: LDAP groups contain user role and locale information.
	- ◦Users with the attribute that holds the user role and locale information for Cisco UCS Central: You can choose whether to extend the LDAP schema for this attribute. If you do not want to extend the schema, use an existing LDAP attribute to hold the Cisco UCS Central user roles and locales. If you prefer to extend the schema, create a custom attribute, such as the CiscoAVPair attribute.

The Cisco LDAP implementation requires a unicode type attribute.

If you choose to create the CiscoAVPair custom attribute, use the following attribute ID: 1.3.6.1.4.1.9.287247.1

◦For a cluster configuration, add the management port IP addresses for both fabric interconnects. This configuration ensures that remote users can continue to log in if the first fabric interconnect fails and the system fails over to the second fabric interconnect. All login requests are sourced from these IP addresses, not the virtual IP address used by Cisco UCS Central.

• If you want to use secure communications, create a trusted point containing the certificate of the root certificate authority (CA) of the LDAP server in Cisco UCS Central.

#### **Procedure**

- **Step 1** On the menu bar, click **Operations Management**.
- **Step 2** In the **Navigation** pane, expand **Domain Groups** > **Domain Group root**.
- **Step 3** Under the **Domain Groups root** node, click **Operational Policies**.
- **Step 4** In the **Work** pane, click **Security**.
- **Step 5** In the **Work** pane, expand **LDAP** and click **Providers**.
- **Step 6** Click **Create LDAP Provider** and fill in required information in all fields.
- **Step 7** Click **OK**.

#### **What to Do Next**

For implementations involving a single LDAP database, select LDAP as the authentication service.

**Note**

When you specify multiple databases for implementation, if you choose a specific user within the database, the server goes in the order of the specified LDAP databases before authenticating the user.

## **Configuring Default Settings for LDAP Providers**

You can configure the default settings for all providers defined in Cisco UCS Central from this **Properties (LDAP)** dialog box. If an individual provider includes a setting for any of these properties, Cisco UCS uses that setting and ignores the default setting.

- **Step 1** On the menu bar, click **Operations Management**.
- **Step 2** In the **Navigation** pane, expand **Domain Groups** > **Domain Group root**.
- **Step 3** Under the **Domain Groups root** node, click **Operational Policies**.
- **Step 4** In the **Work** pane, click **Security**.
- **Step 5** In the **Work** pane, expand **LDAP** and click **Providers**.
- **Step 6** In the **Actions** area, click **Properties** and complete all fields.
- **Step 7** In the **Properties (LDAP)** dialog box, complete all fields on the **General** tab and click **OK**.

ι

## **Deleting an LDAP Provider**

### **Procedure**

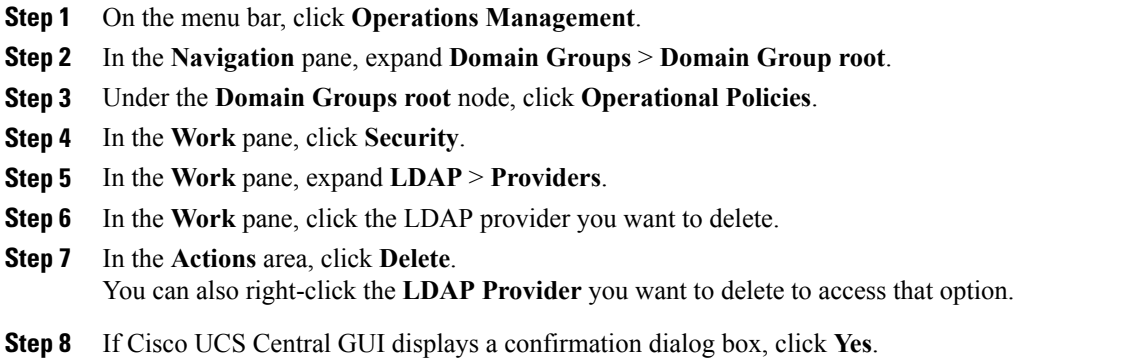

# **Changing the LDAP Group Rule for an LDAP Provider**

#### **Procedure**

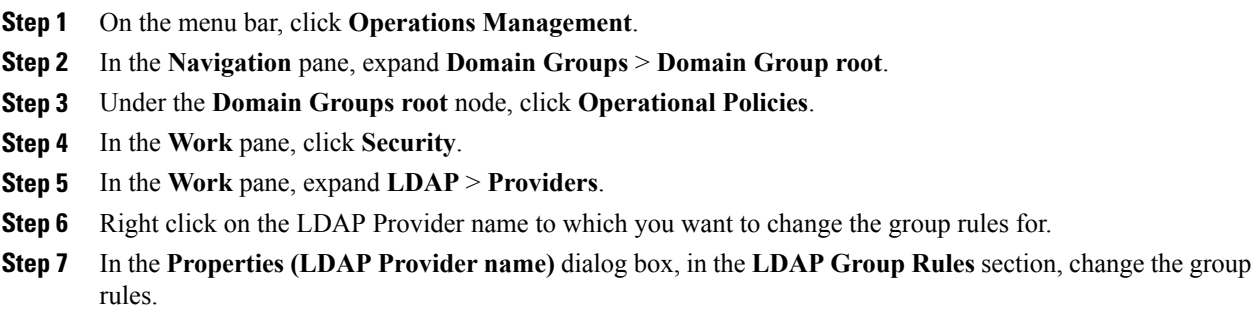

**Step 8** Click **OK**.

# **LDAP Group Maps**

For organizations that already use LDAP groups to restrict access to LDAP databases, group membership information can be used by Cisco UCS domains to assign a role or locale to an LDAP user during login. This eliminates the need to define role or locale information in the LDAP user object when Cisco UCS Central is deployed.

Cisco UCS Central uses LDAP group rule to determine LDAP groups when assigning user roles and locales to a remote user. When a user logs in, Cisco UCS Central retrieves information about the user's role and locale

from the LDAP group map. If the role and locale criteria match the information in the policy, Cisco UCS Central provides access to the user.

Role and locale definitions are configured locally in Cisco UCS Central and do not update automatically based on changes to an LDAP directory. If you delete or rename LDAP groups in the LDAP directory, make sure to update the changes in Cisco UCS Central.

You can configure an LDAP group map to include any of the following combinations of roles and locales:

- Roles only
- Locales only
- Both roles and locales

Example: If you want to configure authentication for an LDAP group representing a group of server administrators at a specific location, you can include user roles such as server-profile and server-equipment to the LDAP group. If you want to restrict access to server administrators at a specific location, you can specify locales with specific site names.

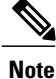

Cisco UCS Central includes many out-of-the-box user roles but does not include any locales.So you have to create a custom locale to map an LDAP provider group to a locale.

## **Nested LDAP Groups**

You can search LDAP groups that are nested within another group defined in an LDAP group map. With this new capability, you do not always need to create subgroups in a group map in Cisco UCS Central.

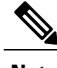

**Note** • Nested LDAP search support is supported only for Microsoft Active Directory servers. The supported versions are Microsoft Windows 2003 SP3, Microsoft Windows 2008 R2, and Microsoft Windows 2012.

> • When you create nested LDAP group in MS-AD, if you use special characters in the name, make sure to configure the characters with  $\(\cdot\)$ . The following is an example for creating a nested LDAP group using Cisco UCS Central CLI:

```
create ldap-group CN=test1\\(\\), CN=Users, DC=ucsm, DC=qasam-lab, DC=in
```
Using the LDAP nesting feature, you can add an LDAP group as a member of another group and nest groups to consolidate member accounts and reduce the replication of traffic.

By default, user rights are inherited when you nest an LDAP group within another group. For example, if you make Group  $\,$  1 a member of Group  $\,$  2, the users in Group  $\,$  1 will have the same permissions as the members of Group\_2. You can then search users that are members of Group\_1 by choosing only Group\_2 in the LDAP group map, instead of having to search Group\_1 and Group\_2 separately.

## **Creating an LDAP Group Map**

#### **Before You Begin**

• Create an LDAP group in the LDAP server.

ι

- Configure the distinguished name for the LDAP group in the LDAP server.
- Create locales in Cisco UCS Central (optional).
- Create custom roles in Cisco UCS Central (optional).

#### **Procedure**

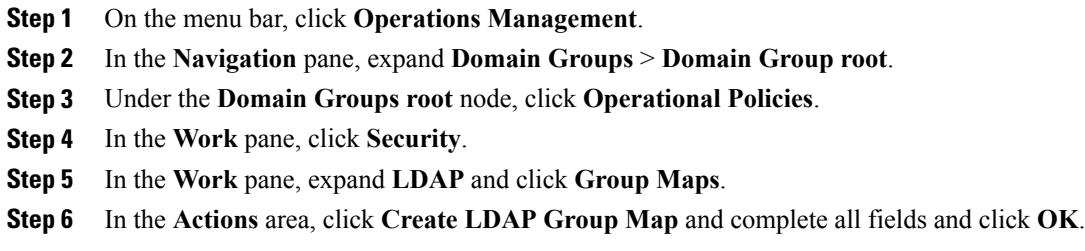

### **What to Do Next**

Set the LDAP group rule.

# **Deleting an LDAP Group Map**

#### **Procedure**

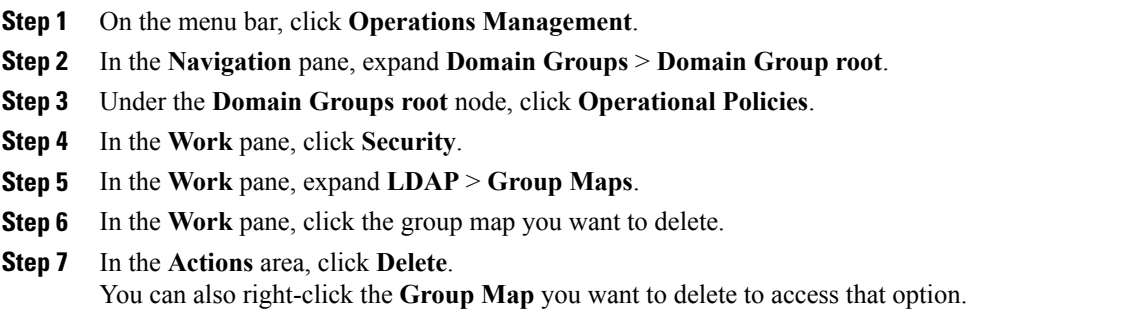

**Step 8** If Cisco UCS Central GUI displays a confirmation dialog box, click **Yes**.

# **Configuring RADIUS Providers**

## **Configuring Properties for RADIUS Providers**

The properties that you configure in this task are the default settings for all provider connections of this type defined in Cisco UCS Central. If an individual provider includes a setting for any of these properties, Cisco UCS Central uses that setting and ignores the default setting.

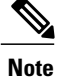

RADIUS native authentication is not supported for this release, and cannot be used to create policies in Cisco UCS Central under the Domain Group root and domain groups. RADIUS may be used to create global policies for Cisco UCS domains.

#### **Procedure**

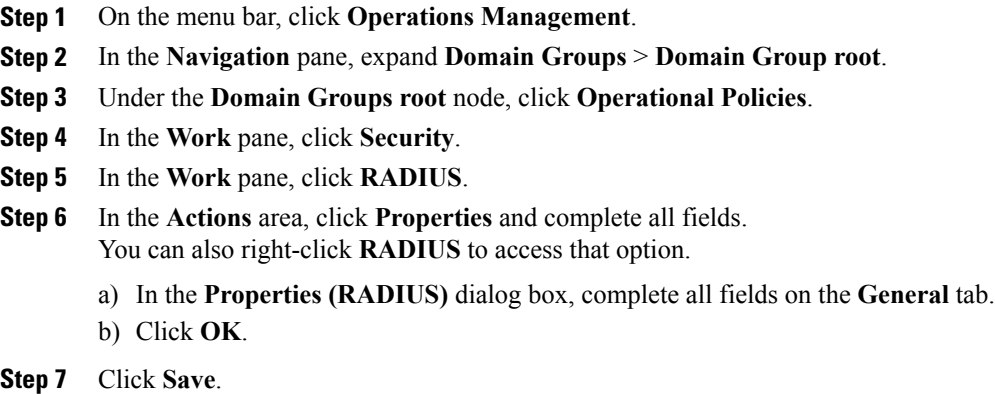

#### **What to Do Next**

Create a RADIUS provider.

## **Creating a RADIUS Provider**

Cisco UCS Central supports a maximum of 16 RADIUS providers. RADIUS native authentication is not supported for this release, and cannot be used to create policies in Cisco UCS Central under the Domain Group root and domain groups. RADIUS may be used to create global policies for Cisco UCS domains.

### **Before You Begin**

Perform the following configuration in the RADIUS server:

• Configure users with the attribute that holds the user role and locale information for Cisco UCS Central. You can choose whether to extend the RADIUS schema for this attribute. If you do not want to extend the schema, use an existing RADIUS attribute to hold the Cisco UCS user roles and locales. If you prefer to extend the schema, create a custom attribute, such as the cisco-avpair attribute.

The vendor ID for the Cisco RADIUS implementation is 009 and the vendor ID for the attribute is 001.

The following syntax example shows how to specify multiples user roles and locales if you choose to create the cisco-avpair attribute: shell:roles="admin, aaa" shell:locales="L1, abc". Use a comma "," as the delimiter to separate multiple values.

• For a cluster configuration, add the management port IP addresses for both fabric interconnects. This configuration ensures that remote users can continue to log in if the first fabric interconnect fails and the system fails over to the second fabric interconnect. All login requests are sourced from these IP addresses, not the virtual IP address used by Cisco UCS Central.

#### **Procedure**

- **Step 1** On the menu bar, click **Operations Management**.
- **Step 2** In the **Navigation** pane, expand **Domain Groups** > **Domain Group root**.
- **Step 3** Under the **Domain Groups root** node, click **Operational Policies**.
- **Step 4** In the **Work** pane, click **Security**.
- **Step 5** In the **Work** pane, expand **RADIUS** and click **Providers**.
- **Step 6** In the **Actions** area, click **Create RADIUS Provider** and complete all fields. You can also right-click **Providers** to access that option.
	- a) In the **Create RADIUS Provider** dialog box, complete all fields on the **General** tab.
	- b) Click **OK**.
- **Step 7** Click **Save**.

#### **What to Do Next**

- For implementations involving a single RADIUS database, select RADIUS as the primary authentication service.
- For implementations involving multiple RADIUS databases, configure a RADIUS provider group.

## **Deleting a RADIUS Provider**

- **Step 1** On the menu bar, click **Operations Management**.
- **Step 2** In the **Navigation** pane, expand **Domain Groups** > **Domain Group root**.
- **Step 3** Under the **Domain Groups root** node, click **Operational Policies**.
- **Step 4** In the **Work** pane, click **Security**.
- **Step 5** In the **Work** pane, expand **RADIUS** and click **Providers**.
- **Step 6** In the **Work** pane, click the **RADIUS Provider** you want to delete.
- **Step 7** In the **Actions** area, click **Delete**. You can also right-click the **RADIUS Provider** you want to delete to access that option.
- **Step 8** If Cisco UCS Central GUI displays a confirmation dialog box, click **Yes**.

# **Configuring TACACS+ Providers**

## **Configuring Properties for TACACS+ Providers**

The properties that you configure in this task are the default settings for all provider connections of this type defined in Cisco UCS Central. If an individual provider includes a setting for any of these properties, Cisco UCS Central uses that setting and ignores the default setting.

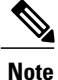

TACACS+ native authentication is not supported for this release, and cannot be used to create policies in Cisco UCS Central. TACACS+ may be used to create global policies for Cisco UCS domains.

#### **Procedure**

- **Step 1** On the menu bar, click **Operations Management**.
- **Step 2** In the **Navigation** pane, expand **Domain Groups** > **Domain Group root**.
- **Step 3** Under the **Domain Groups root** node, click **Operational Policies**.
- **Step 4** In the **Work** pane, click **Security**.
- **Step 5** In the **Work** pane, click **TACACS+**.
- **Step 6** In the **Actions** area, click **Properties**. You can also right-click **TACACS+** to access that option.
	- a) In the **Properties (TACACS+)** dialog box, complete all fields on the **General** tab.
	- b) Click **OK**.
- **Step 7** Click **Save**.

#### **What to Do Next**

Create an TACACS+ provider.

## **Creating a TACACS+ Provider**

Cisco UCS Central supports a maximum of 16 TACACS+ providers. TACACS+ native authentication is not supported for this release, and cannot be used to create policies in Cisco UCS Central. TACACS+ may be used to create global policies for Cisco UCS domains.

#### **Before You Begin**

Perform the following configuration in the TACACS+ server:

• Create the cisco-av-pair attribute. You cannot use an existing TACACS+ attribute.

The cisco-av-pair name is the string that provides the attribute ID for the TACACS+ provider.

The following syntax example shows how to specify multiples user roles and locales when you create the cisco-av-pair attribute: cisco-av-pair=shell:roles="admin aaa" shell:locales\*"L1 abc". Using an asterisk (\*) in the cisco-av-pair attribute syntax flags the locale as optional, preventing

authentication failures for other Cisco devices that use the same authorization profile. Use a space as the delimiter to separate multiple values.

• For a cluster configuration, add the management port IP addresses for both fabric interconnects. This configuration ensures that remote users can continue to log in if the first fabric interconnect fails and the system fails over to the second fabric interconnect. All login requests are sourced from these IP addresses, not the virtual IP address used by Cisco UCS Central.

#### **Procedure**

- **Step 1** On the menu bar, click **Operations Management**.
- **Step 2** In the **Navigation** pane, expand **Domain Groups** > **Domain Group root**.
- **Step 3** Under the **Domain Groups root** node, click **Operational Policies**.
- **Step 4** In the **Work** pane, click **Security**.
- **Step 5** In the **Work** pane, expand **TACACS+** and click **Providers**.
- **Step 6** In the **Actions** area, click **Create TACACS+ Provider** and complete all fields. You can also right-click **Providers** to access that option.
	- a) In the **Create TACACS+ Provider** dialog box, complete all fields on the **General** tab.
	- b) Click **OK**.
- **Step 7** Click **Save**.

#### **What to Do Next**

- For implementations involving a single TACACS+ database, select TACACS+ as the primary authentication service.
- For implementations involving multiple TACACS+ databases, configure a TACACS+ provider group.

## **Deleting a TACACS+ Provider**

- **Step 1** On the menu bar, click **Operations Management**.
- **Step 2** In the **Navigation** pane, expand **Domain Groups** > **Domain Group root**.
- **Step 3** Under the **Domain Groups root** node, click **Operational Policies**.
- **Step 4** In the **Work** pane, click **Security**.
- **Step 5** In the **Work** pane, expand **TACACS+** > **Providers**.
- **Step 6** In the **Work** pane, click the TACACS+ provider you want to delete.
- **Step 7** In the **Actions** area, click **Delete**. You can also right-click the **TACACS+ Provider** you want to delete to access that option.
- **Step 8** If Cisco UCS Central GUI displays a confirmation dialog box, click **Yes**.

# **Configuring Multiple Authentication Systems**

## **Multiple Authentication Systems**

You can configure Cisco UCS to use multiple authentication systems by configuring the following features:

- Provider groups
- Authentication domains

Once provider groups and authentication domains have been configured in Cisco UCS Central GUI, the following syntax can be used to log in to the system using Cisco UCS Central CLI: **ucs-** *auth-domain*

When multiple authentication domains and native authentication are configured with a remote authentication service, use one of the following syntax examples to log in with SSH or Putty:

From a Linux terminal:

• **ssh ucs-***auth-domain*\\*username*@*Cisco UCS domain-ip-address*

```
ssh ucs-example\\jsmith@192.0.20.11
```
• **ssh -l ucs-***auth-domain*\\*username* {*Cisco UCS domain-ip-address* | *Cisco UCS domain-host-name*}

```
ssh -l ucs-example\\jsmith 192.0.20.11
```
• **ssh** {*Cisco UCS domain-ip-address* | *Cisco UCS domain-host-name*} **-l ucs-***auth-domain*\\*username* **ssh 192.0.20.11 -l ucs-example\\jsmith**

From a Putty client:

• Login as: **ucs-***auth-domain*\\*username*

```
Login as: ucs-example\\jsmith
```
From a SSH client:

• Host Name: *Cisco UCS domain-ip-address*

User Name: **ucs-***auth-domain*\\*username*

```
Host Name: 192.0.20.11
```

```
User Name: ucs-example\\jsmith
```
## **Provider Groups**

A provider group is a set of providers that will be used by Cisco UCS during the authentication process. Cisco UCS Central allows you to create a maximum of 16 provider groups, with a maximum of eight providers allowed per group.

During authentication, all the providers within a provider group are tried in order. If all of the configured servers are unavailable or unreachable, Cisco UCS Central automatically falls back to the local authentication method using the local username and password.

#### **Creating an LDAP Provider Group**

Creating an LDAP provider group allows you to authenticate using multiple LDAP databases.

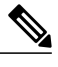

**Note** Authenticating with a single LDAP database does not require you to set up an LDAP provider group.

#### **Before You Begin**

Create one or more LDAP providers.

#### **Procedure**

- **Step 1** On the menu bar, click **Operations Management**.
- **Step 2** In the **Navigation** pane, expand **Domain Groups** > **Domain Group root**.
- **Step 3** Under the **Domain Groups root** node, click **Operational Policies**.
- **Step 4** In the **Work** pane, click **Security**.
- **Step 5** In the **Work** pane, expand **LDAP** and click **Provider Groups**.
- **Step 6** In the **Actions** area, click **Create LDAP Provider Group** and complete all fields. You can also right-click **Provider Groups** to access that option.
	- a) In the **Create LDAP Provider Group** dialog box, complete all fields on the **General** tab.
	- b) Click **OK**.
- **Step 7** Click **Save**.

#### **What to Do Next**

For implementations involving a single LDAP database, select LDAP as the authentication service.

### **Deleting an LDAP Provider Group**

- **Step 1** On the menu bar, click **Operations Management**.
- **Step 2** In the **Navigation** pane, expand **Domain Groups** > **Domain Group root**.
- **Step 3** Under the **Domain Groups root** node, click **Operational Policies**.
- **Step 4** In the **Work** pane, click **Security**.
- **Step 5** In the **Work** pane, expand **LDAP** > **Provider Groups**.
- **Step 6** In the **Work** pane, click the LDAP provider group you want to delete.
- **Step 7** In the **Actions** area, click **Delete**. You can also right-click the **LDAP Provider Group** you want to delete to access that option.
- **Step 8** If Cisco UCS Central GUI displays a confirmation dialog box, click **Yes**.

#### **Creating a RADIUS Provider Group**

Creating a RADIUS provider group allows you to authenticate using multiple RADIUS databases.

**Note** Authenticating with a single RADIUS database does not require you to set up a RADIUS provider group.

#### **Before You Begin**

Create one or more RADIUS providers.

#### **Procedure**

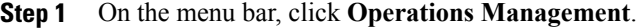

- **Step 2** In the **Navigation** pane, expand **Domain Groups** > **Domain Group root**.
- **Step 3** Under the **Domain Groups root** node, click **Operational Policies**.
- **Step 4** In the **Work** pane, click **Security**.
- **Step 5** In the **Work** pane, expand **RADIUS** and click **Providers**.
- **Step 6** In the **Actions** area, click **Create RADIUS Provider Group** and complete all fields. You can also right-click **Provider Groups** to access that option.
	- a) In the **Create RADIUS Provider** dialog box, complete all fields on the **General** tab.
	- b) Click **OK**.
- **Step 7** Click **Save**.

#### **What to Do Next**

Configure an authentication domain or select a default authentication service.

#### **Deleting a RADIUS Provider Group**

- **Step 1** On the menu bar, click **Operations Management**. **Step 2** In the **Navigation** pane, expand **Domain Groups** > **Domain Group root**.
- **Step 3** Under the **Domain Groups root** node, click **Operational Policies**.
- **Step 4** In the **Work** pane, click **Security**.
- **Step 5** In the **Work** pane, expand **RADIUS** > **Provider Groups**.
- **Step 6** In the **Work** pane, click the RADIUS provider group you want to delete.
- **Step 7** In the **Actions** area, click **Delete**. You can also right-click the **RADIUS Provider Group** you want to delete to access that option.

**Step 8** If Cisco UCS Central GUI displays a confirmation dialog box, click **Yes**.

#### **Creating a TACACS+ Provider Group**

Creating a TACACS+ provider group allows you to authenticate using multiple TACACS+ databases.

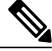

Authenticating with a single TACACS+ database does not require you to set up a TACACS+ provider group. **Note**

#### **Before You Begin**

Create one or more TACACS+ providers.

- **Step 1** On the menu bar, click **Operations Management**.
- **Step 2** In the **Navigation** pane, expand **Domain Groups** > **Domain Group root**.
- **Step 3** Under the **Domain Groups root** node, click **Operational Policies**.
- **Step 4** In the **Work** pane, click **Security**.
- **Step 5** In the **Work** pane, expand **TACACS+** and click **Provider Groups**.
- **Step 6** In the **Actions** area, click **Create TACACS+ Provider Group** and complete all fields. You can also right-click **Provider Groups** to access that option.
	- a) In the **Create TACACS+ Provider Group** dialog box, complete all fields on the **General** tab.

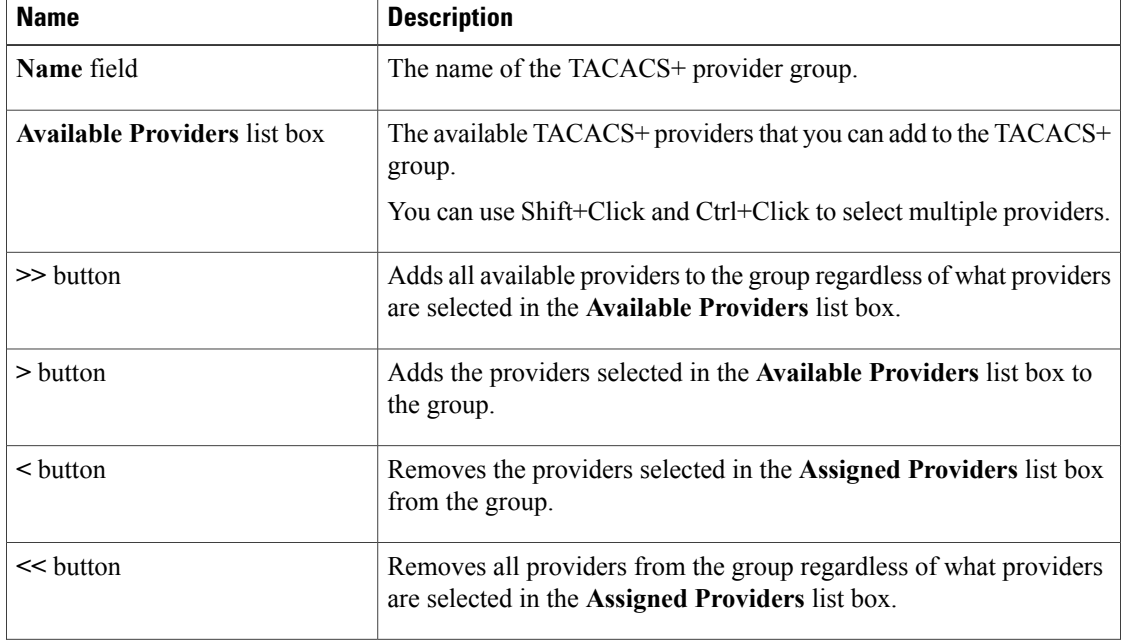

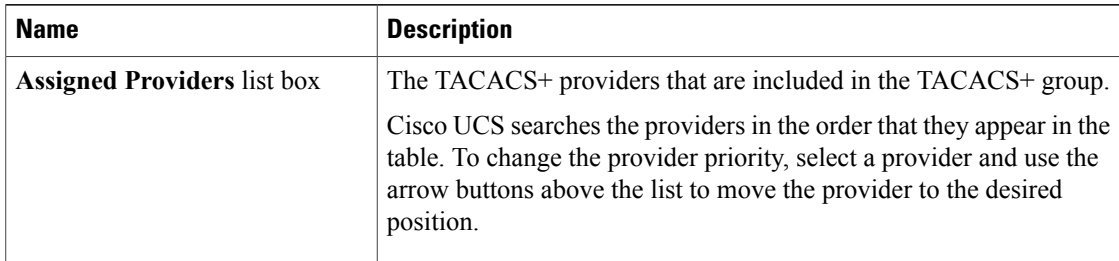

#### b) Click **OK**.

**Step 7** Click **Save**.

## **Deleting a TACACS+ Provider Group**

You cannot delete a provider group if it is being used by an authentication configuration.

#### **Procedure**

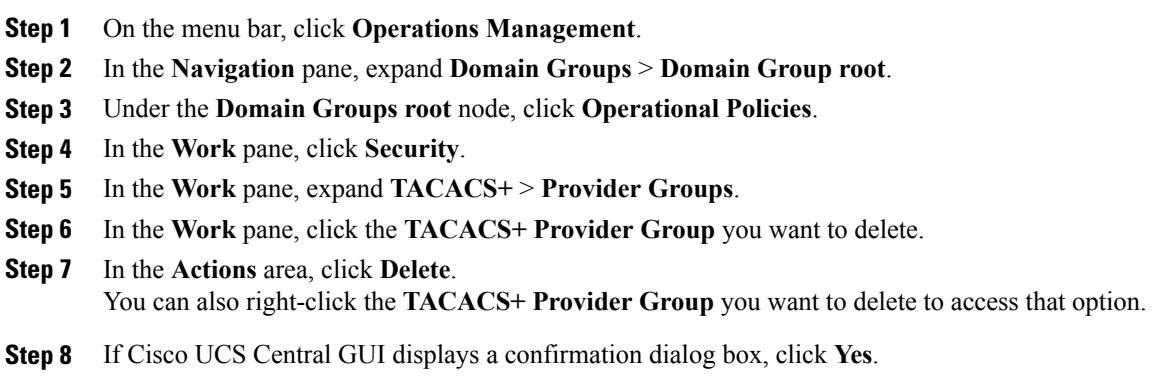

## **Authentication Domains**

Г

Authentication domains are used by Cisco UCS Domain to leverage multiple authentication systems. Each authentication domain is specified and configured during login. If no authentication domain is specified, the default authentication service configuration is used.

You can create up to eight authentication domains. Each authentication domain is associated with a provider group and realm in Cisco UCS Domain. If no provider group is specified, all servers within the realm are used.

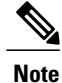

Effective with this release, authentication domains for LDAP are supported for Cisco UCS Central. However, the authentication domains are supported for managed Cisco UCS domains from the Cisco UCS Central Domain Group root.

#### **Creating an Authentication Domain**

#### **Procedure**

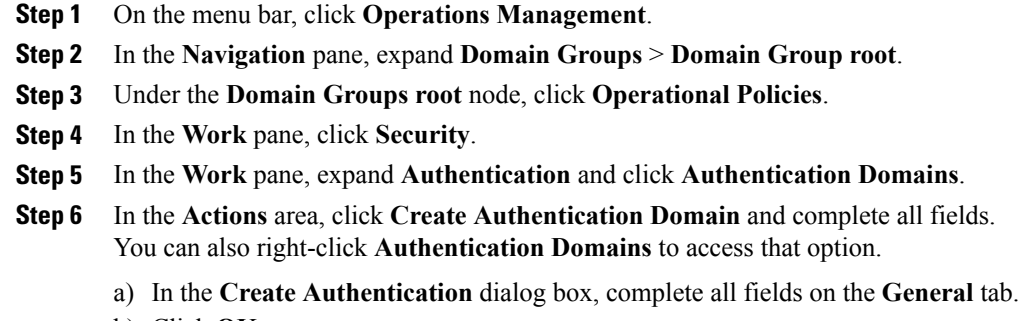

- b) Click **OK**.
- **Step 7** Click **Save**.

# **Selecting a Primary Authentication Service**

## **Selecting the Console Authentication Service**

### **Before You Begin**

If the system uses a remote authentication service, create a provider for that authentication service. If the system uses only local authentication through Cisco UCS, you do not need to create a provider first.

- **Step 1** On the menu bar, click **Operations Management**.
- **Step 2** In the **Navigation** pane, expand **Domain Groups** > **Domain Group root**.
- **Step 3** Under the **Domain Groups root** node, click **Operational Policies**.
- **Step 4** In the **Work** pane, click **Security**.
- **Step 5** In the **Work** pane, expand **Authentication** and click **Native Authentication**.
- **Step 6** In the **Actions** area, click **Properties** and complete all fields. You can also right-click **Properties** to access that option.
- a) In the **Properties (Native Authentication)** dialog box, complete all **Default Authentication** fields on the **General** tab.
- b) In the **Properties (Native Authentication)** dialog box, complete all **Console Authentication** fields on the **General** tab.
- c) In the **Properties(Native Authentication)** dialog box, complete **Remote Users Policy** field on the **General** tab.
- d) Click **OK**.

**Step 7** Click **Save**.

## **Selecting the Default Authentication Service**

#### **Before You Begin**

If the system uses a remote authentication service, create a provider for that authentication service. If the system uses only local authentication through Cisco UCS, you do not need to create a provider first.

#### **Procedure**

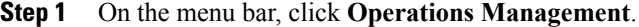

- **Step 2** In the **Navigation** pane, expand **Domain Groups** > **Domain Group root**.
- **Step 3** Under the **Domain Groups root** node, click **Operational Policies**.
- **Step 4** In the **Work** pane, click **Security**.
- **Step 5** In the **Work** pane, expand **Authentication** and click **Native Authentication**.
- **Step 6** In the **Actions** area, click **Properties** and complete all fields. You can also right-click **Native Authentication** to access that option.
	- a) In the **Properties (Native Authentication)** dialog box, complete all **Default Authentication** fields on the **General** tab.
	- b) Click **OK**.
- **Step 7** Click **Save**.

### **Role Policy for Remote Users**

By default, if user roles are not configured in Cisco UCS Central read-only access is granted to all users logging in to Cisco UCS Central from a remote server using the LDAP protocol (excluding RADIUS and TACACS+ authentication in this release).

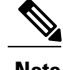

**Note** RADIUS, TACACS+ and LDAP authentication are supported in locally managed Cisco UCS domains.

You can configure the role policy for remote users in the following ways:

• **assign-default-role**

Does not restrict user access to Cisco UCS Central based on user roles. Read-only access is granted to all users unless other user roles have been defined in Cisco UCS Central.

This is the default behavior.

• **no-login**

Restricts user access to Cisco UCS Central based on user roles. If user roles have not been assigned for the remote authentication system, access is denied.

For security reasons, it might be desirable to restrict access to those users matching an established user role in Cisco UCS Central.

#### **Configuring the Role Policy for Remote Users**

#### **Procedure**

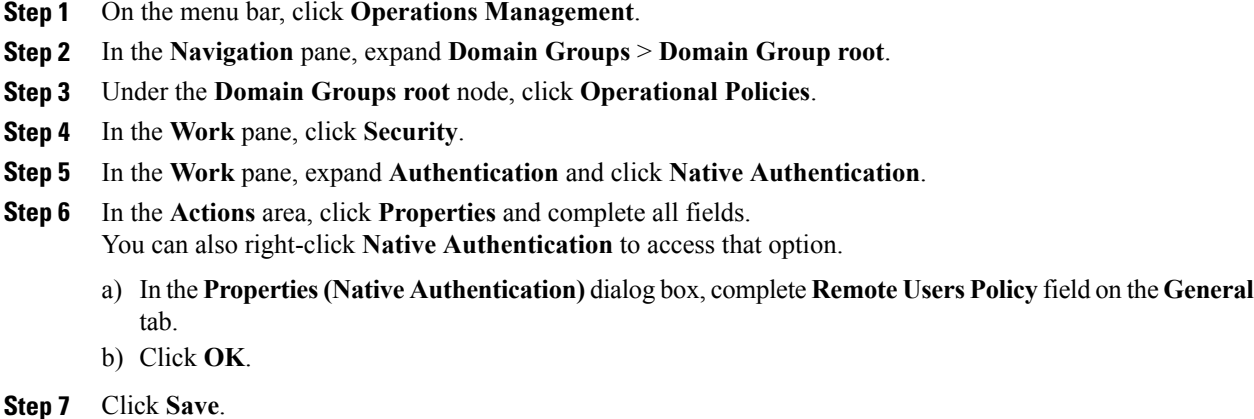

# **Configuring DNS Servers**

## **Managing DNS Policies**

Cisco UCS Central supports global DNS policies defining the DNS server and domain name. Registered Cisco UCS domains choosing to define DNS management globally within that domain's policy resolution control will defer DNS management to its registration with Cisco UCS Central.

## **Configuring a DNS Policy**

#### **Before You Begin**

Before configuring a DNS policy in a domain group under the Domain Group root, this policy must first be created. Policies under the Domain Groups root were already created by the system and ready to configure.

### **Procedure**

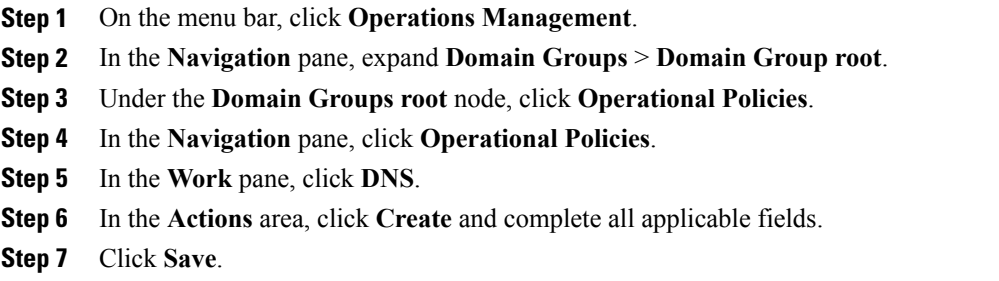

# **Deleting a DNS Policy**

Deleting a DNS policy will remove all DNS server settings within that policy.

### **Procedure**

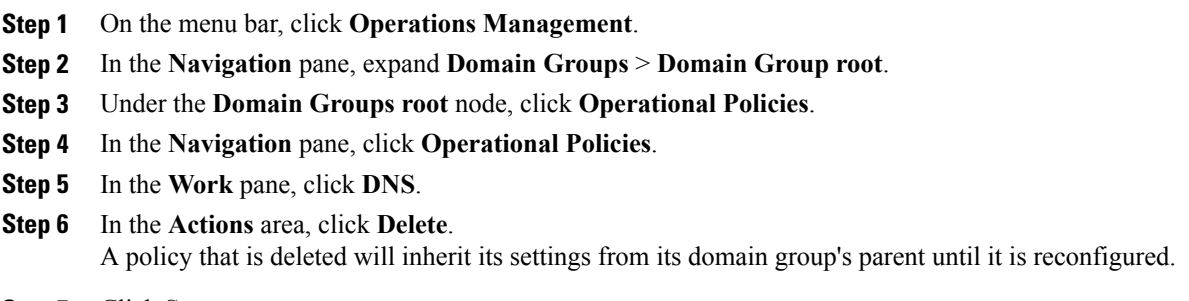

**Step 7** Click **Save**.

# **Configuring a DNS Server for a DNS Policy**

## **Before You Begin**

Configure a DNS policy.

## **Procedure**

Г

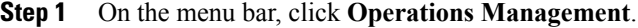

- **Step 2** In the **Navigation** pane, expand **Domain Groups** > **Domain Group root**.
- **Step 3** Under the **Domain Groups root** node, click **Operational Policies**.
- **Step 4** In the **Work** pane, click **DNS**.
- **Step 5** In the **Actions** area, click **Add DNS Server** and complete all fields.

ι

a) In the **Add DNS Server** dialog box, complete all fields.

b) Click **OK**.

**Step 6** Click **Save**.

## **Deleting a DNS Server from a DNS Policy**

## **Procedure**

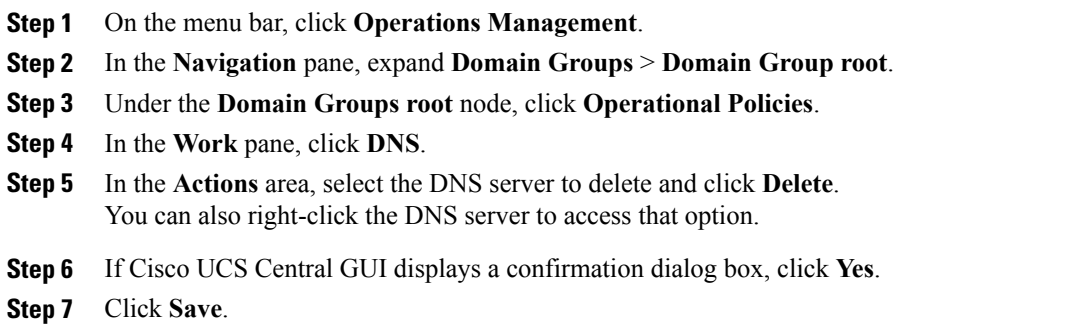

# **Managing Power Policies**

Cisco UCS Central supports global equipment policies defining the global power allocation policy (based on policy driven chassis group cap or manual blade level cap methods), power policy (based on grid, n+1 or non-redundant methods). Registered Cisco UCS domains choosing to define power management and power supply units globally within that client's policy resolution control will defer power management and power supply units to its registration with Cisco UCS Central.

# **Configuring a Global Power Allocation Equipment Policy**

#### **Before You Begin**

Before configuring a global power allocation equipment policy under a domain group, this policy must first be created. Policies under the Domain Groups root were already created by the system and ready to configure.

### **Procedure**

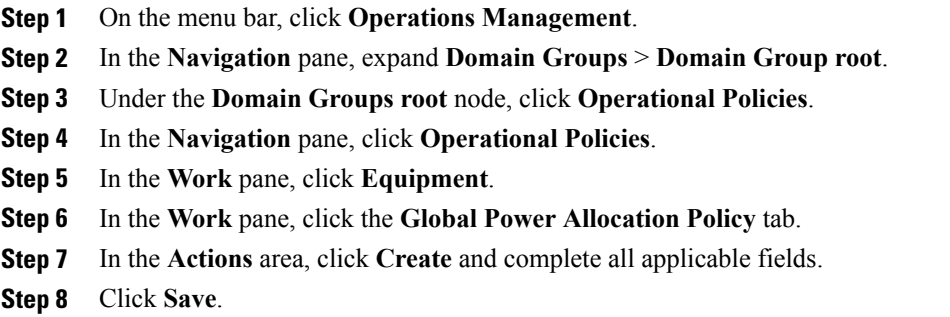

## **Deleting a Global Power Allocation Equipment Policy**

## **Procedure**

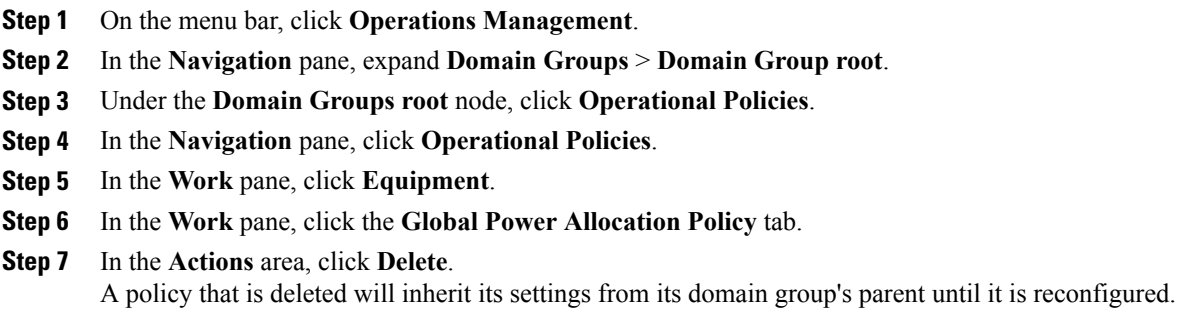

## **Step 8** Click **Save**.

Г

# **Configuring a Power Equipment Policy**

## **Before You Begin**

Before configuring a power equipment policy under a domain group, this policy must first be created. Policies under the Domain Groups root were already created by the system and ready to configure.

I

#### **Procedure**

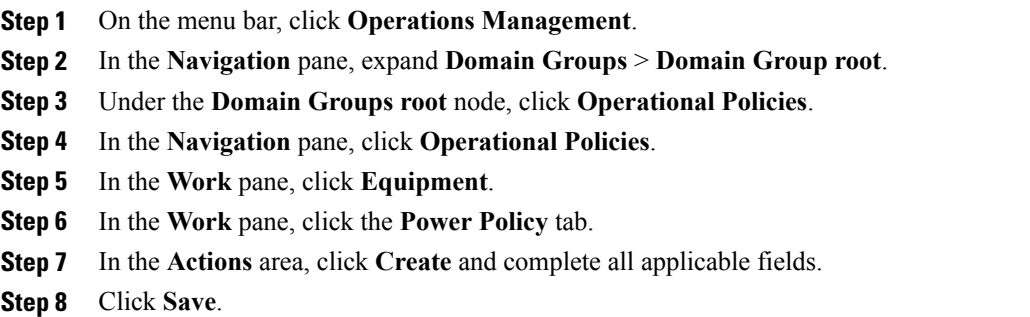

# **Deleting a Power Equipment Policy**

## **Procedure**

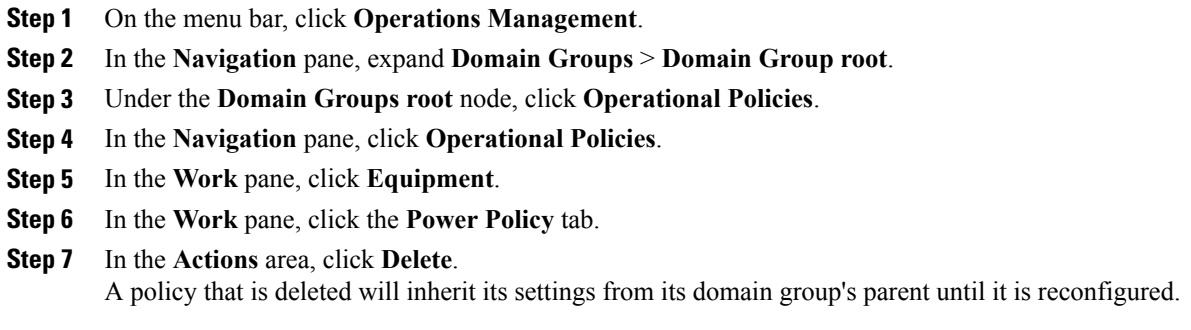

### **Step 8** Click **Save**.

# **Managing Time Zones**

## **Managing Time Zones**

Cisco UCS Central supports global date and time policies based on international time zones and defined NTP server. Registered Cisco UCS Manager clients choosing to define date and time globally within that client's policy resolution control will defer the configuration for date and time to its registration with Cisco UCS Central.

## **Configuring a Date and Time Policy**

## **Before You Begin**

Before configuring a date and time policy under a domain group, this policy must first be created. Policies under the Domain Groups root were already created by the system and ready to configure.

#### **Procedure**

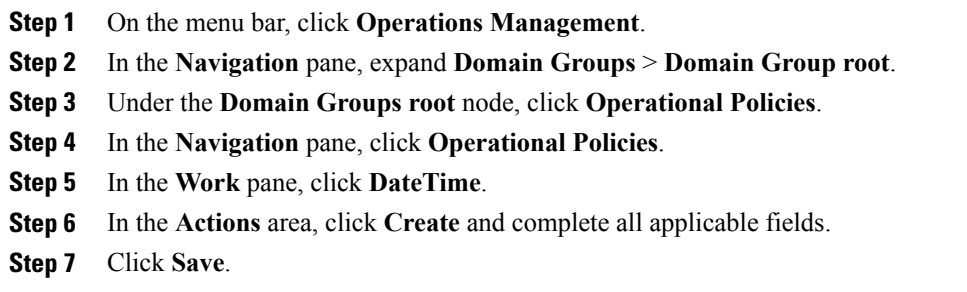

## **Deleting a Date and Time Policy**

A date and time policy is deleted from a domain group under the domain group root. Date and time policies under the domain groups root cannot be deleted.

Deleting a date and time policy will remove all NTP server settings within that policy.

#### **Procedure**

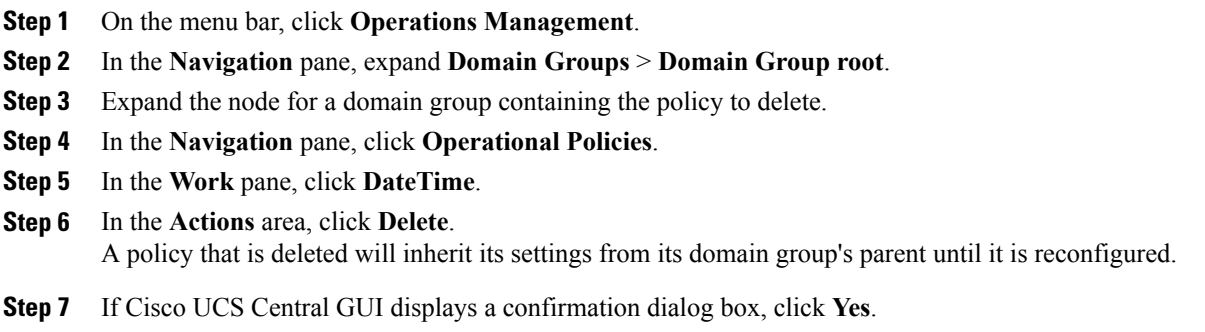

**Step 8** Click **Save**.

Г

## **Configuring an NTP Server for a Date and Time Policy**

#### **Before You Begin**

To configure an NTP server for a domain group under the domain group root, a date and time policy must first have been created.

#### **Procedure**

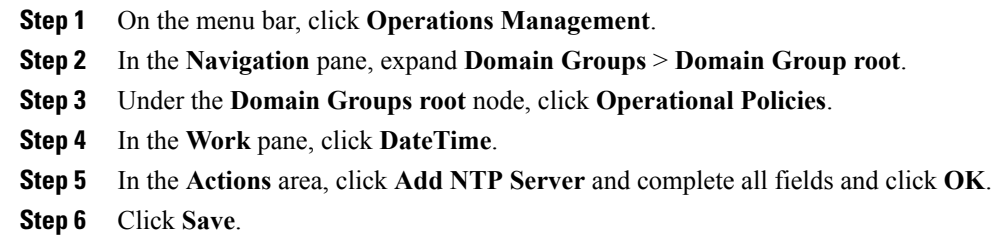

## **Configuring Properties for an NTP Server**

An existing NTP server's properties may be updated before saving an NTP server instance. To change the name of an NTP server that is saved, it must be deleted and recreated.

- **Step 1** On the menu bar, click **Operations Management**.
- **Step 2** In the **Navigation** pane, expand **Domain Groups** > **Domain Group root**.
- **Step 3** Under the **Domain Groups root** node, click **Operational Policies**.
- **Step 4** In the **Navigation** pane, click **Operational Policies**.
- **Step 5** In the **Work** pane, click **DateTime**.
- **Step 6** In the **Actions** area, select the NTP server to configure, click **Properties** and complete all fields. You can also right-click the NTP server to access that option. The **Properties (NTP Provider)** dialog accessed by clicking **Properties** in the in the **Actions** area cannot be edited if the NTP server has been saved. To change the server name of an NTP server that was saved, delete and recreate the NTP server.
	- a) In the **Properties (NTP Provider)** dialog box, complete all fields.

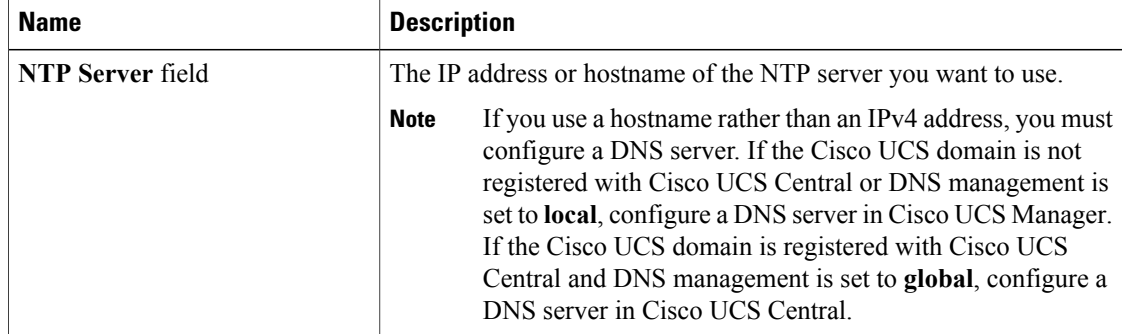

b) Click **OK**.

**Step 7** Click **Save**.

## **Deleting an NTP Server from a Date and Time Policy**

#### **Procedure**

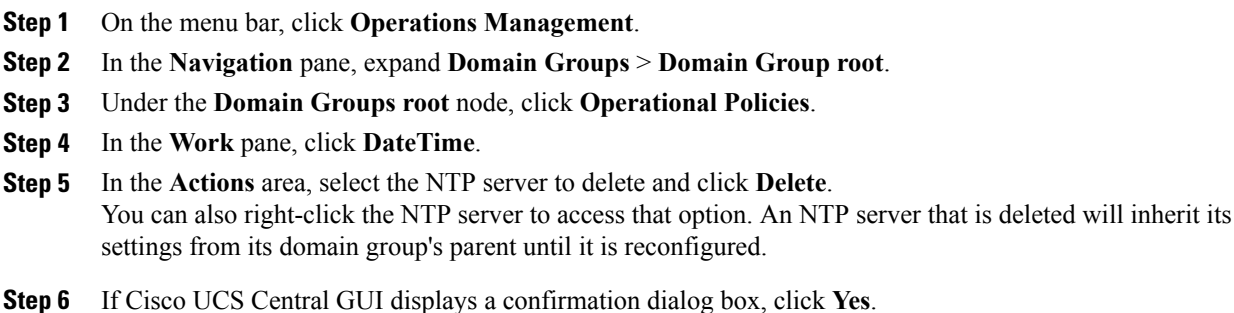

# **SNMP Policies**

Cisco UCS Central supports global SNMP policies enabling or disabling, defining SNMP traps and SNMP users (with regular and privacy passwords, authentication types of md5 or sha, and encryption types DES and AES-128). Registered Cisco UCS domains choosing to define SNMP policies globally within that client's policy resolution control will defer all SNMP policies to its registration with Cisco UCS Central.

The SNMP Agent functionality provides the ability to remotely monitor the Cisco UCS Central. You can also change the Cisco UCS Central host IP, and then restart the SNMP agent on the new IP. SNMP is run on both the active and standby Cisco UCS Central servers and the configuration is persisted on both. Cisco UCS Central offers read-only access to only the operating system managed information base (MIB).Through the Cisco UCS Central CLI you can configure the community strings for SNMP v1, v2c, and create and delete the SNMPv3 users.

## **SNMP Functional Overview**

The SNMP framework consists of three parts:

- An SNMP manager—The system used to control and monitor the activities of network devices using SNMP.
- An SNMP agent—The software component within Cisco UCS Central, the managed device, that maintains the data for Cisco UCS Central and reports the data, as needed, to the SNMP manager. Cisco UCS

Central includes the agent and a collection of MIBs. To enable the SNMP agent and create the relationship between the manager and agent, enable and configure SNMP in Cisco UCS Central.

• A managed information base (MIB)—The collection of managed objects on the SNMP agent. Cisco UCS Central supports only the OS MIBs.

Cisco UCS Central supports SNMPv1, SNMPv2c and SNMPv3. Both SNMPv1 and SNMPv2c use a community-based form of security. The following RFCs define the SNMP:

- RFC 3410 ([http://tools.ietf.org/html/rfc3410\)](http://tools.ietf.org/html/rfc3410)
- RFC 3411 ([http://tools.ietf.org/html/rfc3411\)](http://tools.ietf.org/html/rfc3411)
- RFC 3412 ([http://tools.ietf.org/html/rfc3412\)](http://tools.ietf.org/html/rfc3412)
- RFC 3413 ([http://tools.ietf.org/html/rfc3413\)](http://tools.ietf.org/html/rfc3413)
- RFC 3414 ([http://tools.ietf.org/html/rfc3414\)](http://tools.ietf.org/html/rfc3414)
- RFC 3415 ([http://tools.ietf.org/html/rfc3415\)](http://tools.ietf.org/html/rfc3415)
- RFC 3416 ([http://tools.ietf.org/html/rfc3416\)](http://tools.ietf.org/html/rfc3416)
- RFC 3417 ([http://tools.ietf.org/html/rfc3417\)](http://tools.ietf.org/html/rfc3417)
- RFC 3418 ([http://tools.ietf.org/html/rfc3418\)](http://tools.ietf.org/html/rfc3418)
- RFC 3584 ([http://tools.ietf.org/html/rfc3584\)](http://tools.ietf.org/html/rfc3584)

## **SNMP Notifications**

A key feature of SNMP is the ability to generate notifications from an SNMP agent. These notifications do not require that requests be sent from the SNMP manager. Notifications can indicate improper user authentication, restarts, the closing of a connection, loss of connection to a neighbor router, or other significant events.

Cisco UCS Central generatesSNMPnotifications as traps. Traps are less reliable because theSNMP manager does not send any acknowledgment when it receives a trap, and Cisco UCS Central cannot determine if the trap was received.

## **SNMP Security Features**

SNMPv3 provides secure access to devices by a combination of authenticating and encrypting frames over the network. SNMPv3 authorizes management operations only by configured users and encrypts SNMP messages. The SNMPv3 User-Based Security Model (USM) refers to SNMP message-level security and offers the following services:

- Message integrity—Ensures that messages have not been altered or destroyed in an unauthorized manner and that data sequences have not been altered to an extent greater than can occur non-maliciously.
- Message origin authentication—Ensures that the claimed identity of the user on whose behalf received data was originated is confirmed.
- Message confidentiality and encryption—Ensures that information is not made available or disclosed to unauthorized individuals, entities, or processes.

## **SNMP Security Levels and Privileges**

SNMPv1, SNMPv2c, and SNMPv3 each represent a different security model. The security model combines with the selected security level to determine the security mechanism applied when the SNMP message is processed.

The security level determines the privileges required to view the message associated with an SNMP trap. The privilege level determines whether the message needs to be protected from disclosure or authenticated. The supported security level depends upon which security model is implemented. SNMP security levels support one or more of the following privileges:

- noAuthNoPriv—No authentication or encryption
- authNoPriv—Authentication but no encryption
- authPriv—Authentication and encryption

SNMPv3 provides for both security models and security levels. A security model is an authentication strategy that is set up for a user and the role in which the user resides. A security level is the permitted level of security within a security model. A combination of a security model and a security level determines which security mechanism is employed when handling an SNMP packet.

## **SNMP Security Models and Levels**

The following table describes the combinations of SNMP security models and levels supported in Cisco UCS Central.

| <b>Model</b>   | Level        | <b>Authentication</b> | <b>Encryption</b> | <b>What Happens</b>                                     |
|----------------|--------------|-----------------------|-------------------|---------------------------------------------------------|
| v <sub>1</sub> | noAuthNoPriv | Community string      | N <sub>0</sub>    | Uses a community<br>string match for<br>authentication. |
| v2c            | noAuthNoPriv | Community string      | N <sub>0</sub>    | Uses a community<br>string match for<br>authentication. |
| v <sub>3</sub> | noAuthNoPriv | <i>Username</i>       | N <sub>0</sub>    | Uses a username<br>match for<br>authentication.         |

**Table 2: SNMP Security Models and Levels**

I

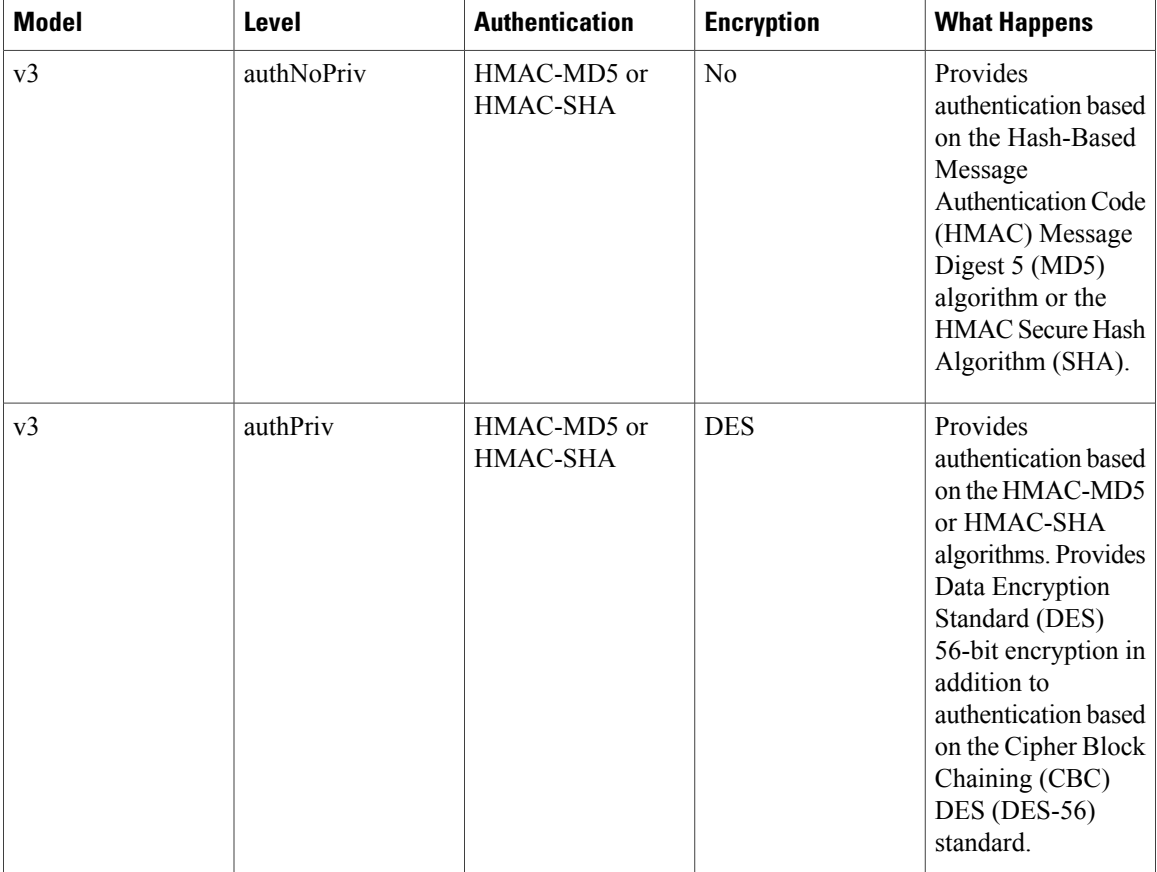

# **SNMP Support in Cisco UCS Central**

### **Support for MIBs**

Cisco UCS Central supports read-only access to OS MIBs. No set operations are available for the MIBs. The following MIBs are supported by Cisco UCS Central:

- SNMP MIB-2 System
- HOST-RESOURCES-MIB
	- hrSystem
	- hrStorage
	- hrDevice
	- hrSWRun
	- hrSWRunPerf
- UCD-SNMP-MIB
	- Memory
- dskTable
- systemStats
- fileTable
- SNMP MIB-2 Interfaces
	- ifTable
- IP-MIB
- SNMP-FRAMEWORK-MIB
	- snmpEngine
- IF-MIB
- DISMAN-EVENT-MIB
- SNMP MIB-2 snmp

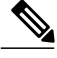

**Note** Cisco UCS Central does not provide support for IPV6 andCisco UCS Central MIBs.

#### **Authentication Protocols for SNMPv3 Users**

Cisco UCS Central supports the following authentication protocols for SNMPv3 users:

- HMAC-MD5-96 (MD5)
- HMAC-SHA-96 (SHA)

#### **AES Privacy Protocol for SNMPv3 Users**

Cisco UCS Central uses Advanced Encryption Standard (AES) as one of the privacy protocols for SNMPv3 message encryption and conforms with RFC 3826. If AES is disabled but privacy password is set, then DES is used for encryption.

If you enable AES-128 configuration and include a privacy password for anSNMPv3 user, Cisco UCS Central uses the privacy password to generate a 128-bit AES key. The AES privacy password can have a minimum of eight characters. If the passphrases are specified in clear text, you can specify a maximum of 64 characters.

## **Configuring an SNMP Policy**

#### **Before You Begin**

Before configuring a SNMP policy under a domain group, ensure that a SNMP policy is first created. Policies under the Domain Groups root which were already created by the system and are ready to configure.

#### **Procedure**

- **Step 1** On the menu bar, click **Operations Management**.
- **Step 2** In the Navigation pane, expand **Domain Groups** > **Domain Grouproot**, or the **Domain Group**name where you want to create the policy.
- **Step 3** Under the **Domain Groups root** node, click **Operational Policies**.
- **Step 4** In the **Navigation** pane, click **Operational Policies**.
- **Step 5** In the **Work** pane, click **SNMP**.
- **Step 6** In the **Actions** area, click **Create** and complete all applicable fields. For **Operational Policies** under the **Domain Grouproot** node, it is not necessary to click **Create** to complete all applicable fields.
	- a) In the **Actions** area, click **Enabled** to choose the **Admin State**. If **Enabled**, Cisco UCS Central uses SNMP to monitor the Cisco UCS Central system. Cisco UCS uses SNMP in all Cisco UCS domains included in the domain group if the groups themselves are not configured with SNMP.

The default state is **Disabled** with no fields displayed. Leaving the default state disables the SNMP policy

- b) Enter the community or the username in the **Community/Username** field. You can use the default SNMP v1 or v2c community name or SNMP v3 username Cisco UCS includes on any trap messages it sends to the SNMP host. Enter an alphanumeric string between 1 and 32 characters. Do not use  $\omega$  (at sign), \ (backslash), " (double quote), ? (question mark) or an empty space. The default is public.
- c) Enter the system contact person information in the **System Contact** field. The **System Contact** person is responsible for the SNMP implementation. Enter a string of up to 255 characters, such as an email address or a name and telephone number.
- d) Enter the system location in the **System Location** field. The **System Location** defines the location of the host on which the SNMP agent (server) runs. Enter an alphanumeric string up to 510 characters.

**Step 7** Click **Save**.

#### **What to Do Next**

Create SNMP traps and SNMP users.

## **Creating an SNMP Trap**

#### **Procedure**

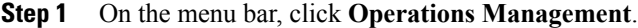

- **Step 2** In the **Navigation** pane, expand **Domain Groups** > **Domain Group root**.
- **Step 3** In the **Navigation** pane, click **Operational Policies**.
- **Step 4** In the **Work** pane, click **SNMP**.
- **Step 5** In the **SNMP Traps** area, click **Create SNMP Trap** and complete all applicable fields in the **Create SNMP Trap** dialog box.
	- a) Enter the SNMP host IP in the **IP Address** field. Cisco UCS sends the trap to the defined IP address.
	- b) Enter the community or the username in the **Community/Username** field. You can use the default SNMP v1 or v2c community name or SNMP v3 username Cisco UCS includes on any trap messages it sends to the SNMP host. Enter an alphanumeric string between 1 and 32 characters. Do not use  $\omega$  (at sign), \ (backslash), " (double quote), ? (question mark) or an empty space. The default is public.
	- c) Enter the port number in the **Port** field. Cisco UCS uses the defined port to communicate with the SNMP host for the trap. Enter an integer between 1 and 65535. The default port is 162.
	- d) Click **v1**, **v2c**, or **v3** to choose the SNMP **Version**.
	- e) Click **trap** to choose the SNMP trap**Type**.
	- f) Click **auth**, **no auth**, or **priv** to define the **v3Privilege**.
	- g) Click **OK**.

**Step 6** Click **Save**.

## **Creating an SNMP User**

- **Step 1** On the menu bar, click **Operations Management**.
- **Step 2** In the **Navigation** pane, expand **Domain Groups** > **Domain Group root**.
- **Step 3** In the **Navigation** pane, click **Operational Policies**.
- **Step 4** In the **Work** pane, click **SNMP**.
- **Step 5** In the **SNMP Users** area, click **Create SNMP User** and complete all applicable fields in the **Create SNMP User** dialog.
	- a) Enter the SNMP username in the **Name** field. Enter up to 32 letters or numbers. The name must begin with a letter and you can also specify (underscore), . (period),  $\omega$  (at sign), and - (hyphen).
		- **Note** You cannot create an SNMP username that is identical to locally authenticated username.
- b) Click **md5** or **sha** to chose the authorization type.
- c) Check the **AES-128** checkbox. If checked, this user uses AES-128 encryption.
- d) Enter the user password in the **Password** field.
- e) Re-enter the user password in the **Confirm Password** field.
- f) Enter the privacy password for this user in the **Privacy Password** field.
- g) Re-enter the privacy password for this user in the **Confirm Privacy Password** field.
- h) Click **OK**.
- **Step 6** Click **Save**.

# **Deleting an SNMP Policy**

A SNMP policy is deleted from a domain group under the domain group root. SNMP policies under the domain groups root cannot be deleted.

Deleting an SNMP policy will remove all SNMP trap and SNMP User settings within that policy.

### **Procedure**

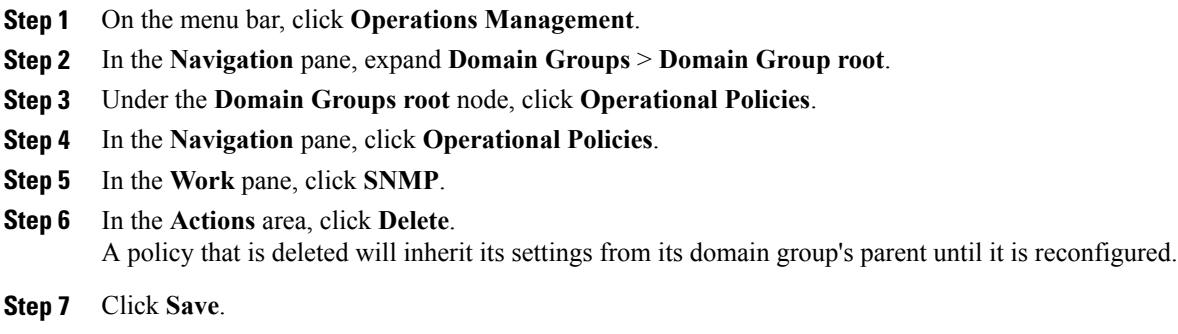

# **Deleting an SNMP Trap**

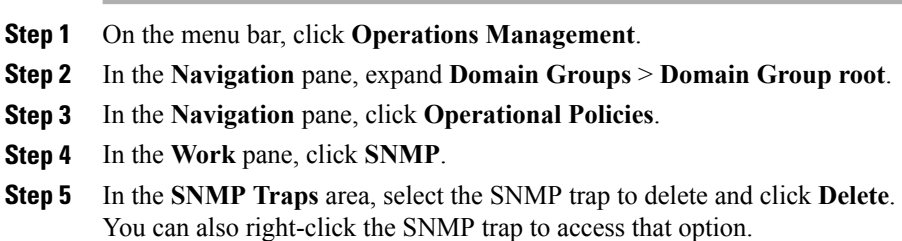

**Step 6** Click **Save**.

## **Deleting an SNMP User**

#### **Procedure**

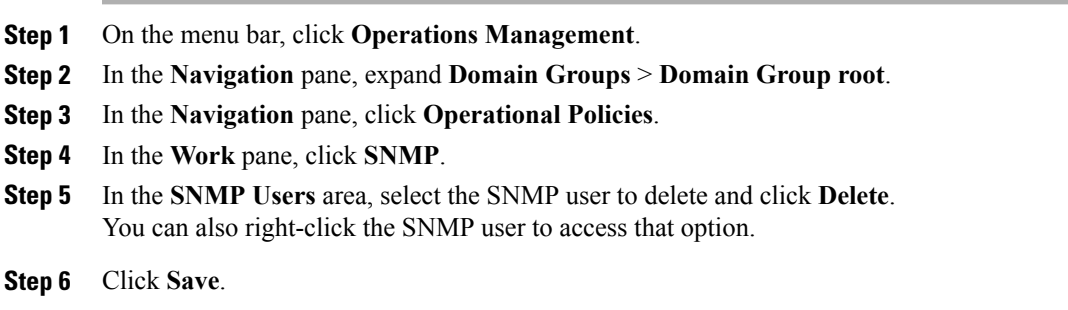

# **System Event Log**

Cisco UCS Central supports a global system event log (SEL) policy.

The system event log (SEL) records most server-related events, such as over and under voltage, temperature events, fan events, and events from BIOS. The SEL is mainly used for troubleshooting purposes. The SEL file is approximately 40KB in size, and no further events can be recorded when it is full. It must be cleared before additional events can be recorded. You can use the SEL policy to backup the SEL to a remote server, and optionally clear the SEL after a backup operation occurs. Backup operations can be triggered based on specific actions, or they can occur at regular intervals. You can also manually backup or clear the SEL.

## **Configuring a SEL Policy**

#### **Before You Begin**

Before configuring a SEL policy under a domain group, this policy must first be created. Policies under the Domain Groups root were already created by the system and ready to configure.

 $\mathbf l$ 

 $\mathbf I$ 

## **Procedure**

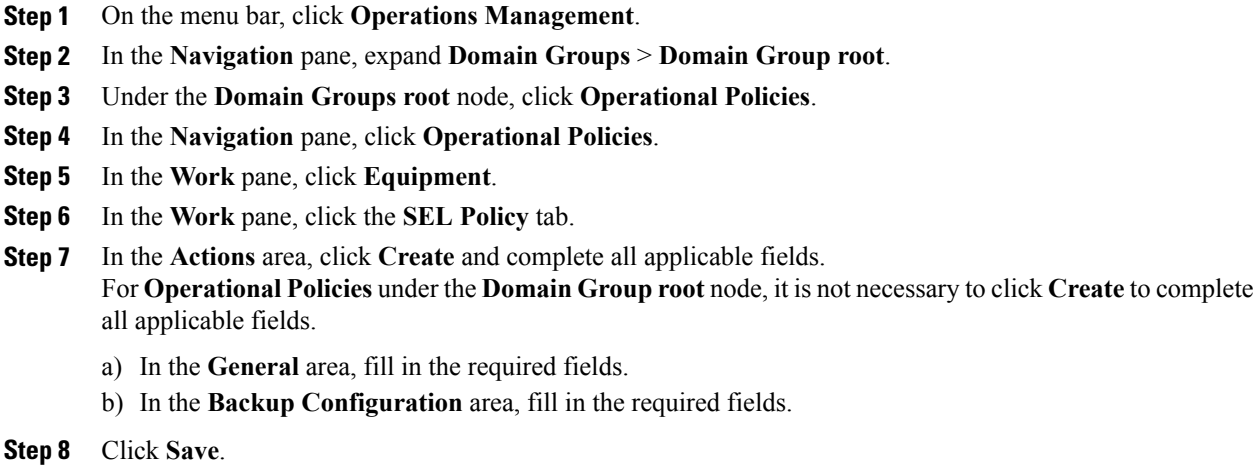

# **Deleting a SEL Policy**

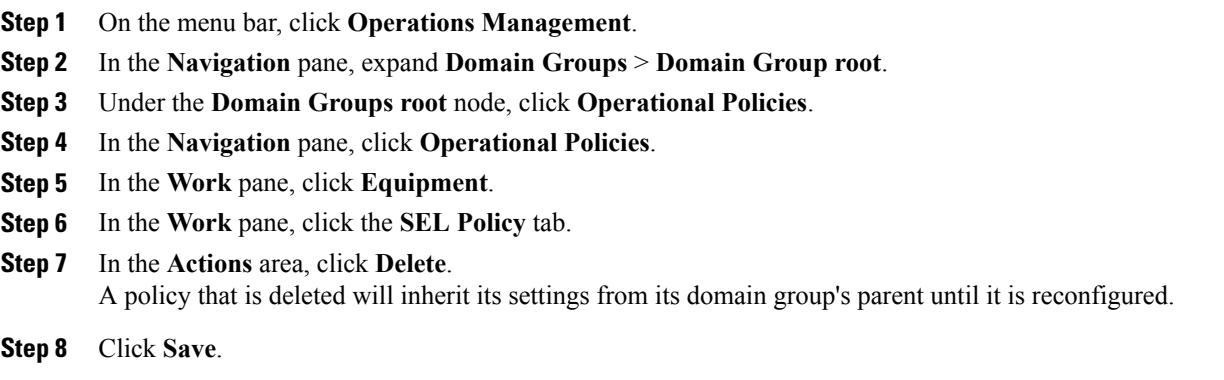